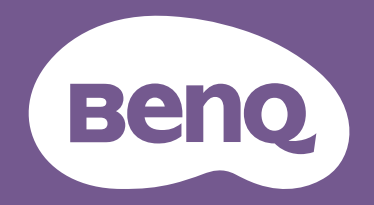

# LCD モニタ ユーザー ガイド

エンターテイメント モニタ | EW シリーズ

<span id="page-1-0"></span>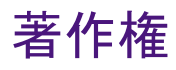

Copyright © 2020 by BenQ Corporation. All rights reserved. 本書のいかなる部分も、BenQ Corporation の事前の書面による同意なく、電子的、機械的、磁気的、光学的、化学 的、手動その他の手段を問わず、複製、転載、改変、検索システムへの保存、他言語 またはコンピュータ言語への翻訳を行うことはできません。

# 免責

BenQ Corporation は、明示的または暗示的を問わず、本書の内容に関して、特に保証、 商業的可能性、特定目的への適合性に関しては、いかなる表明または保証もいたしま せん。また、BenQ Corporation は、お客様に改訂または修正の通知を行う義務を負う ことなく、本書を改訂したり、本書の内容を随時修正する権利を有します。

フリッカー フリーの性能は、ケーブルの品質、電源の安定度、信号への干渉の有無、 アースの品質等の外的要素をはじめ、さまざまな要素により影響を受けます。(フリッ カー フリー モデルのみが該当します。)

## BenQ ecoFACTS

BenQ has been dedicated to the design and development of greener product as part of its aspiration to realize the ideal of the "Bringing Enjoyment 'N Quality to Life" corporate vision with the ultimate goal to achieve a low-carbon society. Besides meeting international regulatory requirement and standards pertaining to environmental management, BenQ has spared no efforts in pushing our initiatives further to incorporate life cycle design in the aspects of material selection, manufacturing, packaging, transportation, using and disposal of the products. BenQ ecoFACTS label lists key eco-friendly design highlights of each product, hoping to ensure that consumers make informed green choices at purchase. Check out BenQ's CSR Website at <http://csr.BenQ.com/> for more details on BenQ's environmental commitments and achievements.

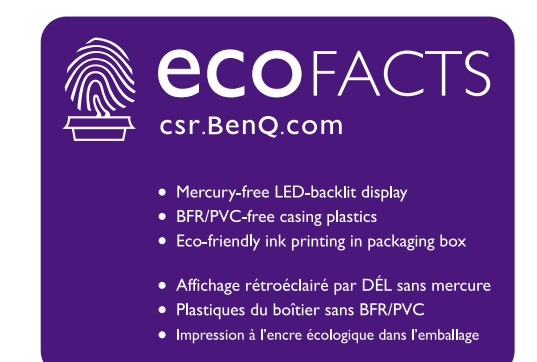

# <span id="page-2-1"></span><span id="page-2-0"></span>製品サポート

常に最新かつ正確な情報をお客様にお届けするために、内容が予告なく変更される場 合があります。本書の最新版およびは、ホーム他の製品情報はホームページでご覧い ただけます。提供されるファイルは、モデル毎に異なります。

- 1. コンピュータがインターネットに接続されていることを確認してください。
- 2. <Support.BenQ.com> からお住まい国のウェブサイトをご覧ください。ウェブサイトの レイアウトと内容は、地域 / 国によって異なります。
	- ユーザーマニュアルおよび関連ドキュメント
	- ドライバとアプリケーション
	- (EU のみ)解体について:ユーザーマニュアルのダウンロードページからご覧いただけ ます。本書は 規定 (EU) 2019/2021 に基づき本機を修理またはリサイクルするために提供 されています。保証期間内の補修については、必ずお住まい地域のカスタマーサービス にお問合せください。保証外の製品の補修を希望される方は、互換性を確保するために 専門のサービススタッフにお問合せになり、BenQ からパーツを取り寄せるようお勧めし ます。お客様ご自身で解体する場合は、お客様ご自身の責任において行ってください。本 機の解体に関する情報が見つからない場合は、お住まい地域のカスタマーサービスにお 問合せください。

EPREL 登録番号: EW2780Q:342322 EW2780U:342325 EW3280U:342326

# 電源についての安全対策

モニタが最高の性能で動作するよう、また、モニタをできるだけ長くお使いいただくために、以下の 安全上の注意点に従ってください。

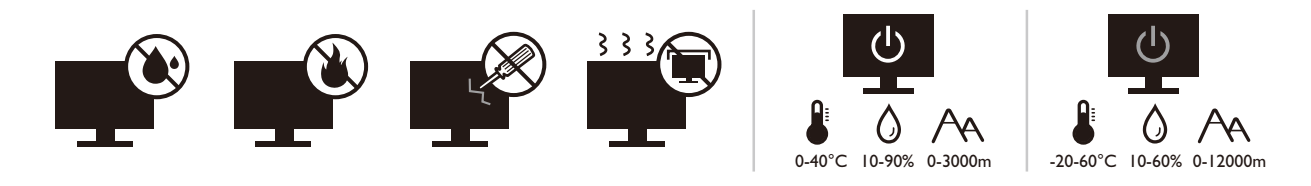

- 付属の電源コード以外のものは使用しないでください。
- 付属した電源コードは本機以外の電気機器等では使用できません。
- 機器の安全確保のため、機器のアースは確実に接続して使用してください。
- アースの接続は、必ず電源プラグをコンセントに差し込む前に行ってください。ま た、アースを外す場合は、必ず電源プラグをコンセントから抜いてから行ってくだ さい。
- 電源コードは必ず本製品に付属の物を使用してください、同梱した電源コードセッ トは本機以外の電気機器で使用できません。破損したり、磨耗したりしている電源 コードは絶対にご使用にならないでください。
- (リモコンが付いている場合) 指定された電池以外は使用しないでください。(液漏 れ、発熱、破裂、発火の原因となります。)使用済みの電池は、自治体の指示に従っ て廃棄してください。

アダプタ付きのモデル:

- 本 LCD モニタに付属の電源アダプタだけをご使用ください。別のタイプの電源アダ プタをご使用になると、故障の原因となり大変危険です。
- 機器を操作したり、バッテリーを充電したりするためにアダプタを使用するときに は、十分な通気を確保してください。電源アダプタを紙やその他の物で覆わないで ください。キャリーケースに入れたままで電源アダプタをご使用にならないでくだ さい。
- 電気アダプタを適切な電源に接続します。
- 電源アダプタをお客様ご自身で補修することはお止めください。内部に補修可能な パーツは含まれていません。故障したり、濡れたりした場合には、本体を交換してく ださい。

# お手入れと清掃

- 床の上、または机の上に直接モニタを下向きに置かないでください。パネル面にキ ズがつく恐れがあります。
- (壁および天井取り付けに対応するモデル)
	- モニタおよびモニタ取り付けキットは、平らな壁面に取り付けてください。
	- 壁の素材と標準の壁取り付けブラケット(別売り)がモニタの重量を支えるのに十分な 強度を備えているか確認してください。
- ケーブルを LCD モニタから外すときには、まずモニタのスイッチと電源を切ってくだ さい。
- 清掃を行う前に、必ず壁のコンセントからモニタの電源コードをはずしてください。 LCD モニタの表面を、けば立ちのない非研磨性の布でふきます。液体、エアゾール、 ガラスクリーナは使用しないでください。
- キャビネット背面または上面のスロットと開口部は換気用のものです。これらの部 分をふさいだり、覆ったりしないようにしてください。モニタは、ラジエータまた は熱源の近くや上部に置かないでください。また、適切な換気が提供されている場 所に設置してください。
- ケガやモニタの故障の原因となりますので、モニタの上に重いものを載せないでく ださい。
- モニタの梱包材料は、将来搬送する必要があるときのために捨てずに保管しておい てください。
- 電力定格、製造日、ID 表示については、製品ラベルをご覧ください。

保守

- 本製品の保守をご自身で行わないでください。カバーを開けたり取り外したりする と、高電圧部分やその他の危険な部分に触れるおそれがあります。上記の誤用、また は落下や取り扱いミスなどその他の事故については、認定サービス担当者に連絡を 取り、保守を依頼してください。
- 購入店にお問い合わせになるか、<Support.BenQ.com> からお住まいの国のウェブサイ トをご覧ください。

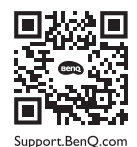

注意

- モニタから 50 ~ 70 cm (20 ~ 28 インチ ) 程度離れてください。
- 長時間スクリーンを見つめたままでいると、眼精疲労を生じさせ視力が低下する場 合があります。 1 時間作業を行うごとに 5 ~ 10 分間目を休めてください。
- 遠くにある物を見つめることで、目の疲れを軽減できます。
- 頻繁に瞬きをしたり、目の体操をするとドライアイを防止することができます。

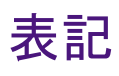

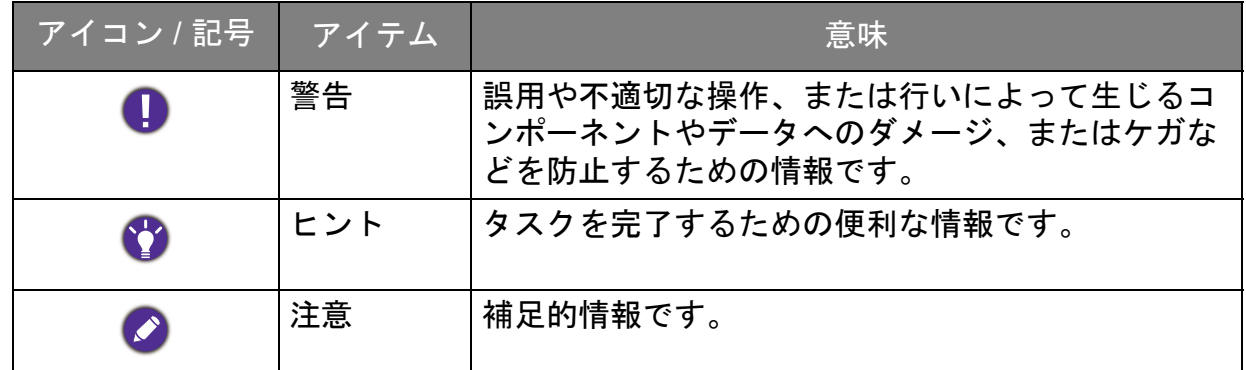

本書では、メニューを開くための手順は簡略化して記載されています。例: メニュー > システム > 情報。

# 目次

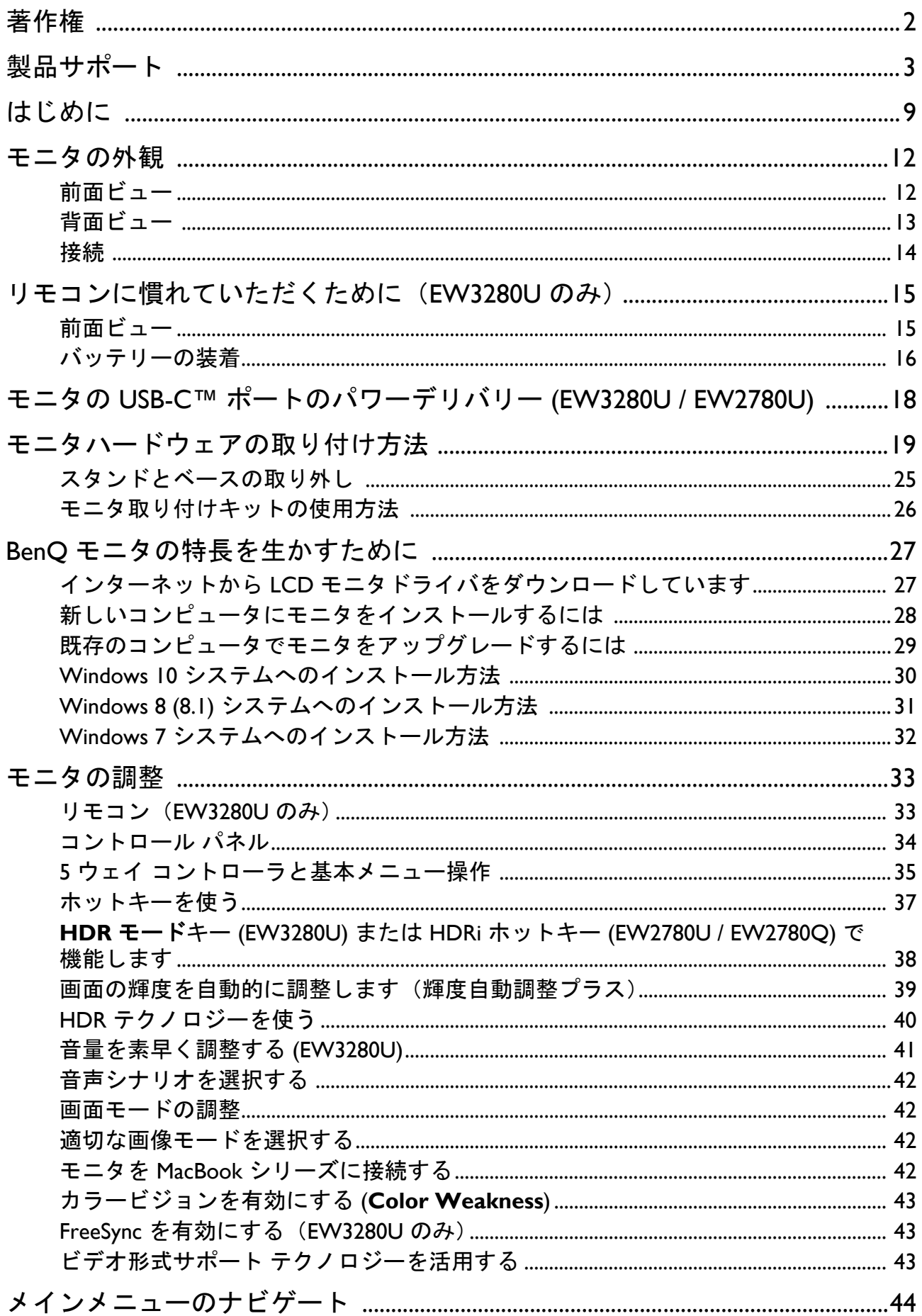

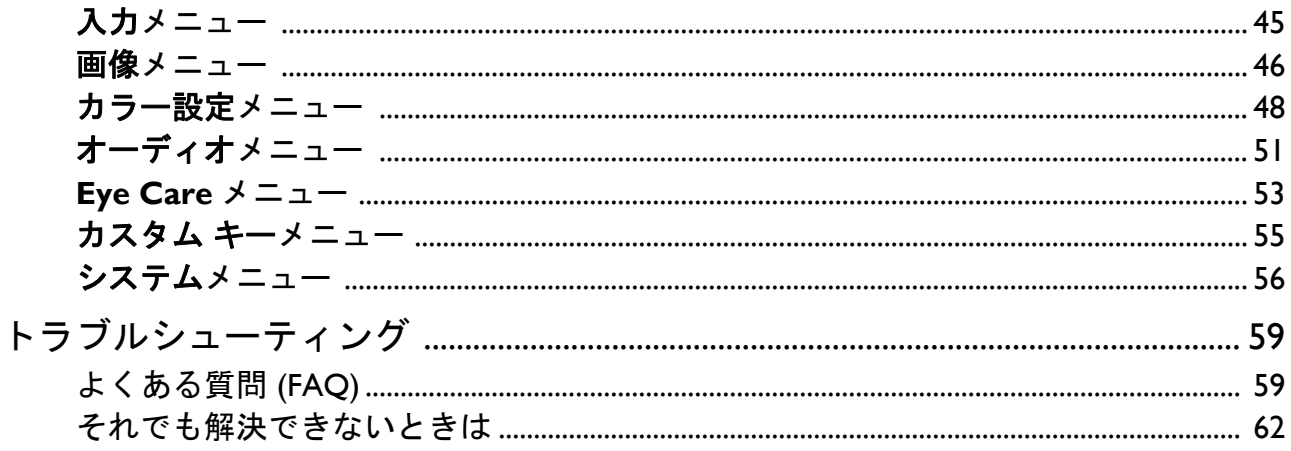

# <span id="page-8-0"></span>はじめに

以下のものが揃っていることを確認してください。万一、不足しているものや破損し ているものがあった場合には、製品をお買い上げいただいた販売店まで直ちにご連絡 ください。

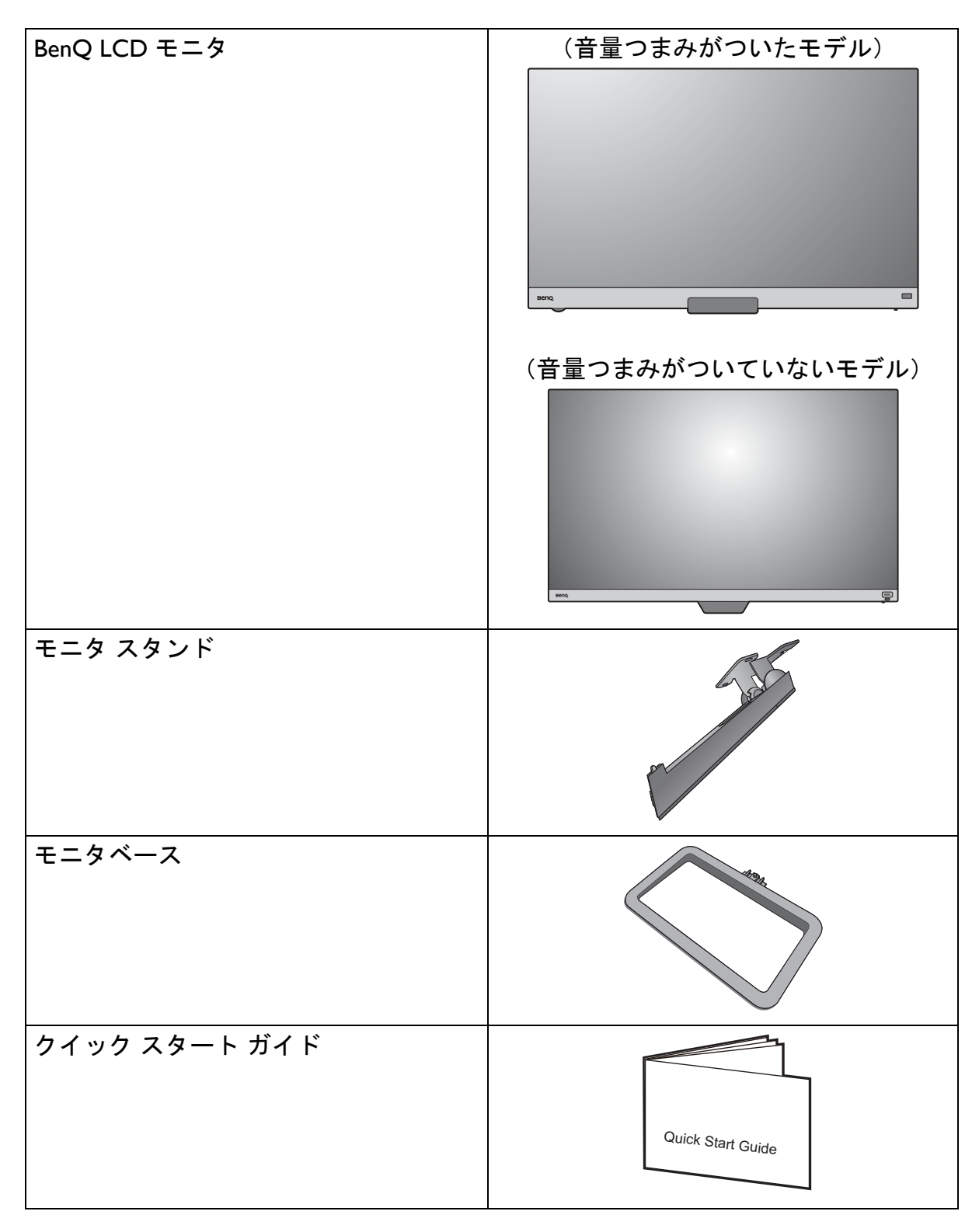

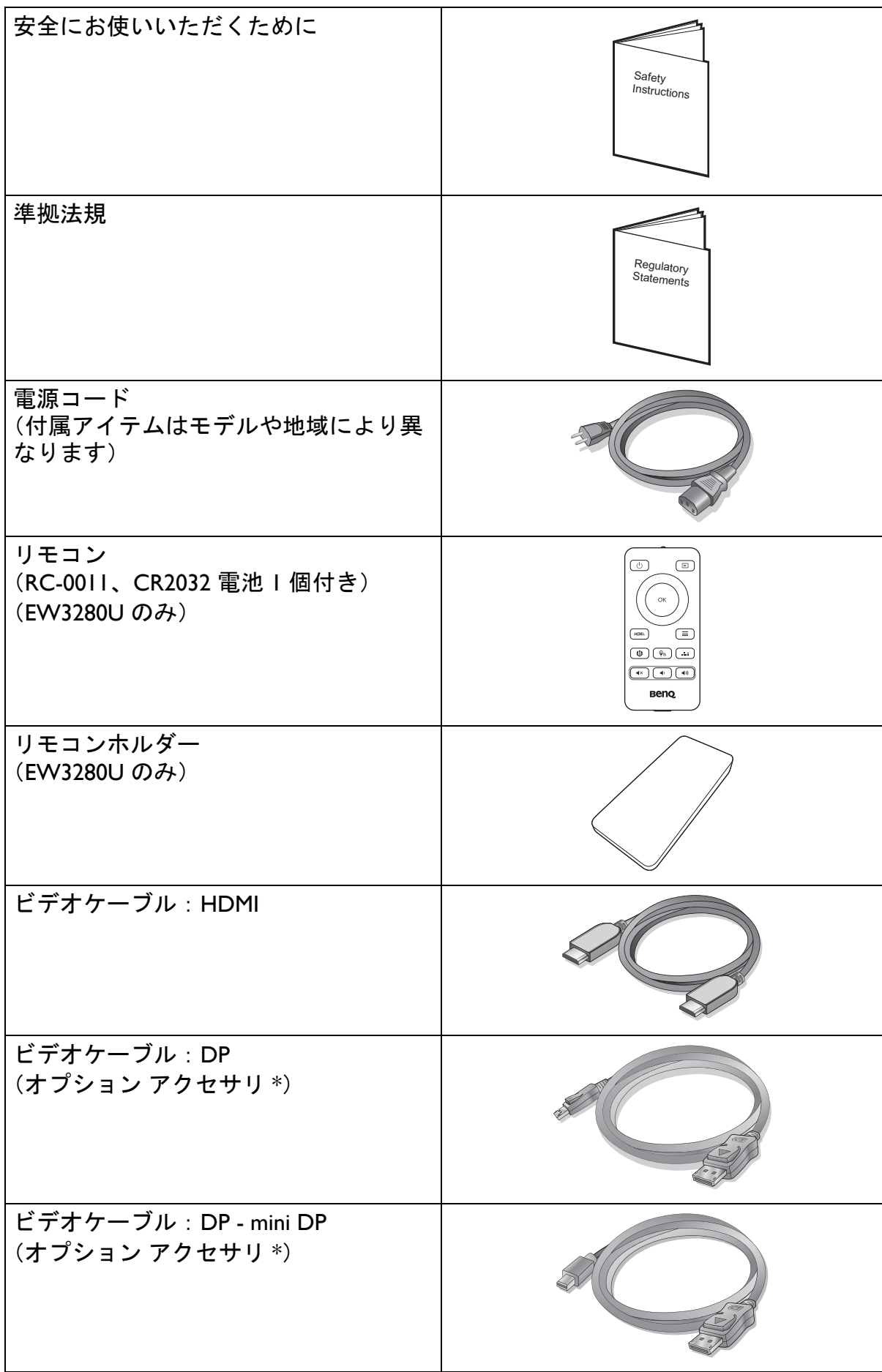

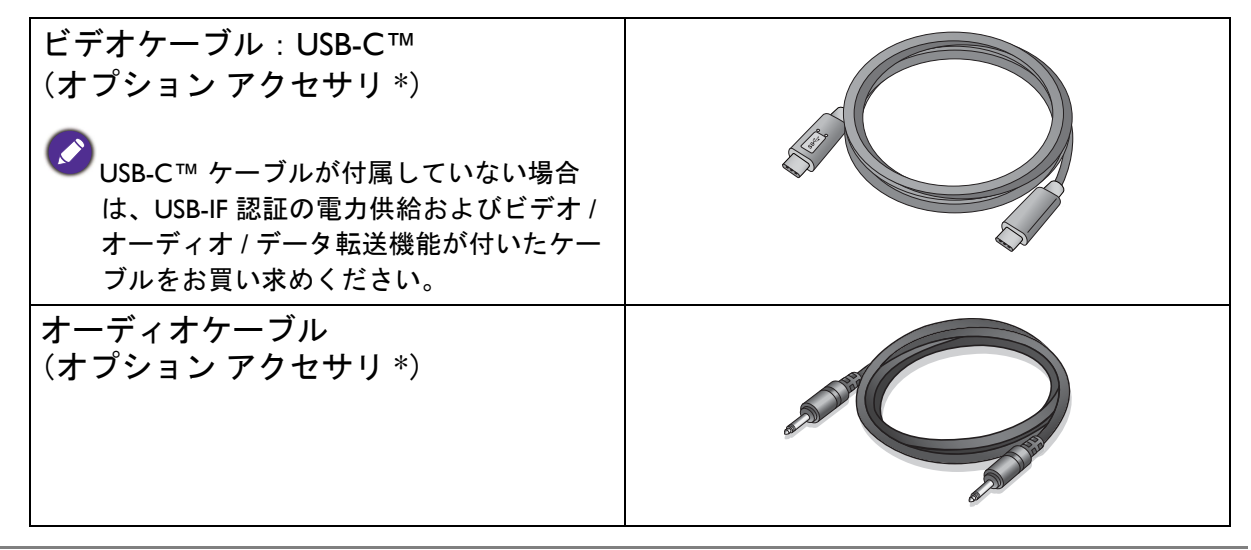

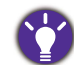

• アクセサリ類やここに示す画像は、実際の製品とは異なる場合があります。また、パッケージの内容 は将来予告なく変更される場合があります。この製品に付帯されていないケーブルは、個別に購入す ることができます。

• モニタの梱包材料は、将来搬送する必要があるときのために捨てずに保管しておいてください。専用 の発泡スチロールは、移動中にモニタを保護するのに適しています。

- 製品とアクセサリ類は、小さいお子様の手の届かない場所に保管してください。
- : 製品によって付属または別売りになる場合があります。

# <span id="page-11-0"></span>モニタの外観

<span id="page-11-1"></span>前面ビュー

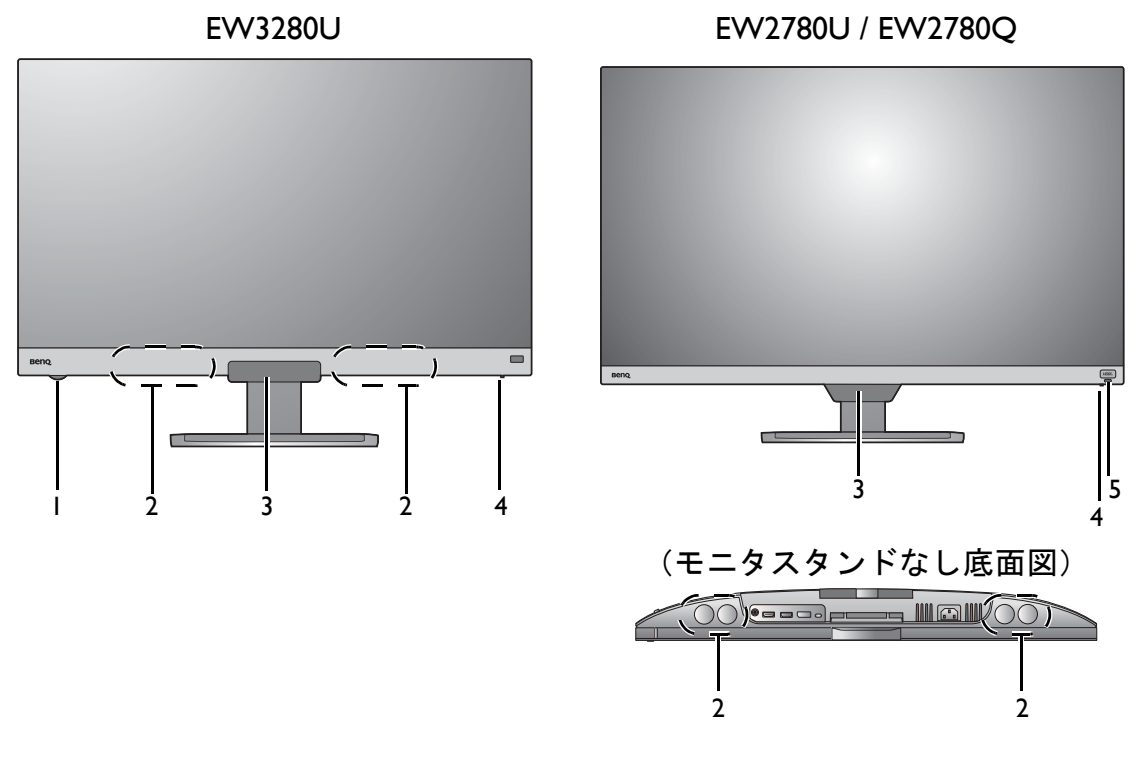

- 1. 音量つまみ
- 2. スピーカー
- 3. ライトセンサー / 接近センサー / IR 受信機(リモコン用 \*)
- 4. 電源インジケータ
- 5. HDRi ホットキー

\*: IR 受信機は EW3280U 専用です。

<span id="page-12-0"></span>背面ビュー

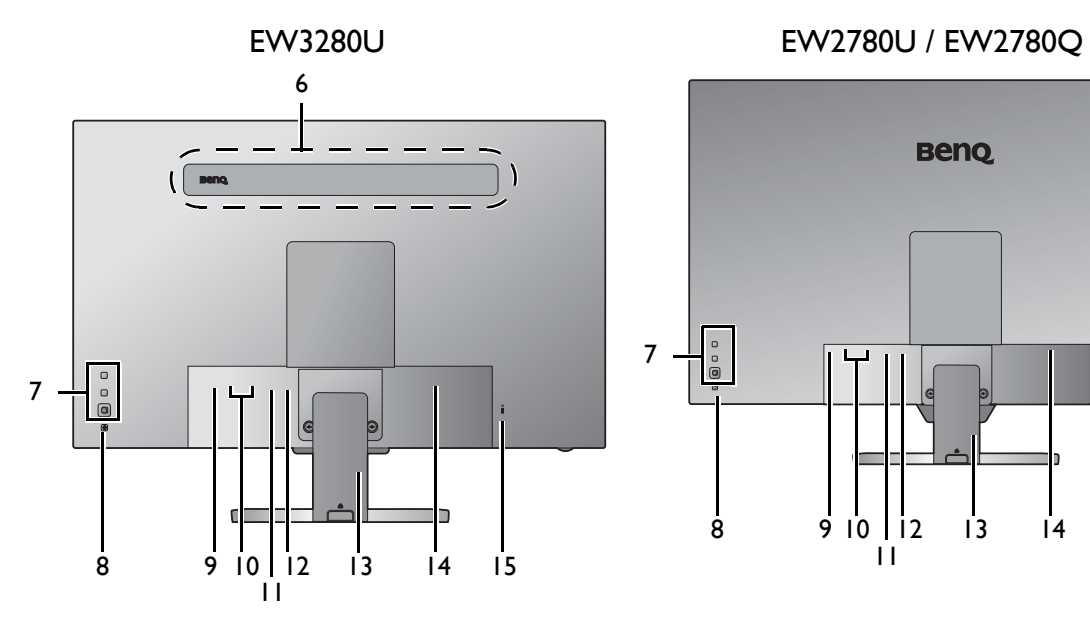

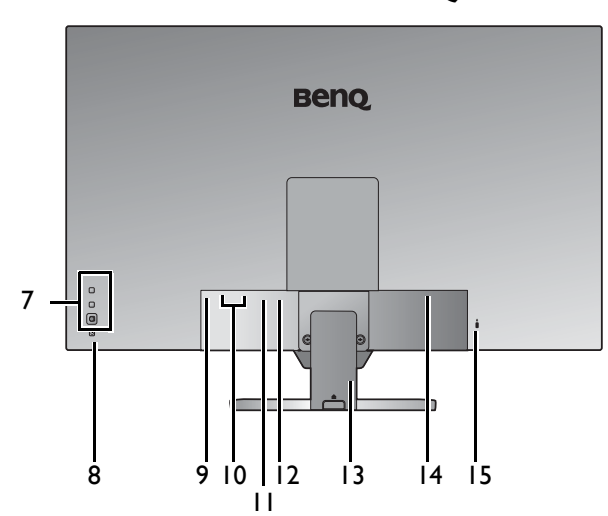

- 6. スピーカー
- 7. コントロールボタン
- 8. 電源ボタン
- 9. ヘッドフォンジャック
- 10. HDMI ソケット x 2
- 11. DisplayPort ソケット
- 12. USB-C™ ポート (EW3280U / EW2780U)
- 13. ケーブルカバー
- 14. AC 電源入力ジャック
- 15. Kensington ロックスロット

■●● ・上記の例はモデルにより異なります。 • 地域によって製品図が異なる場合があります。 <span id="page-13-0"></span>接続

次の接続図は参照用です。この製品に付帯されていないケーブルは、個別に購入する ことができます。

接続方法についての詳細は、[22](#page-21-0) ページをお読みください。

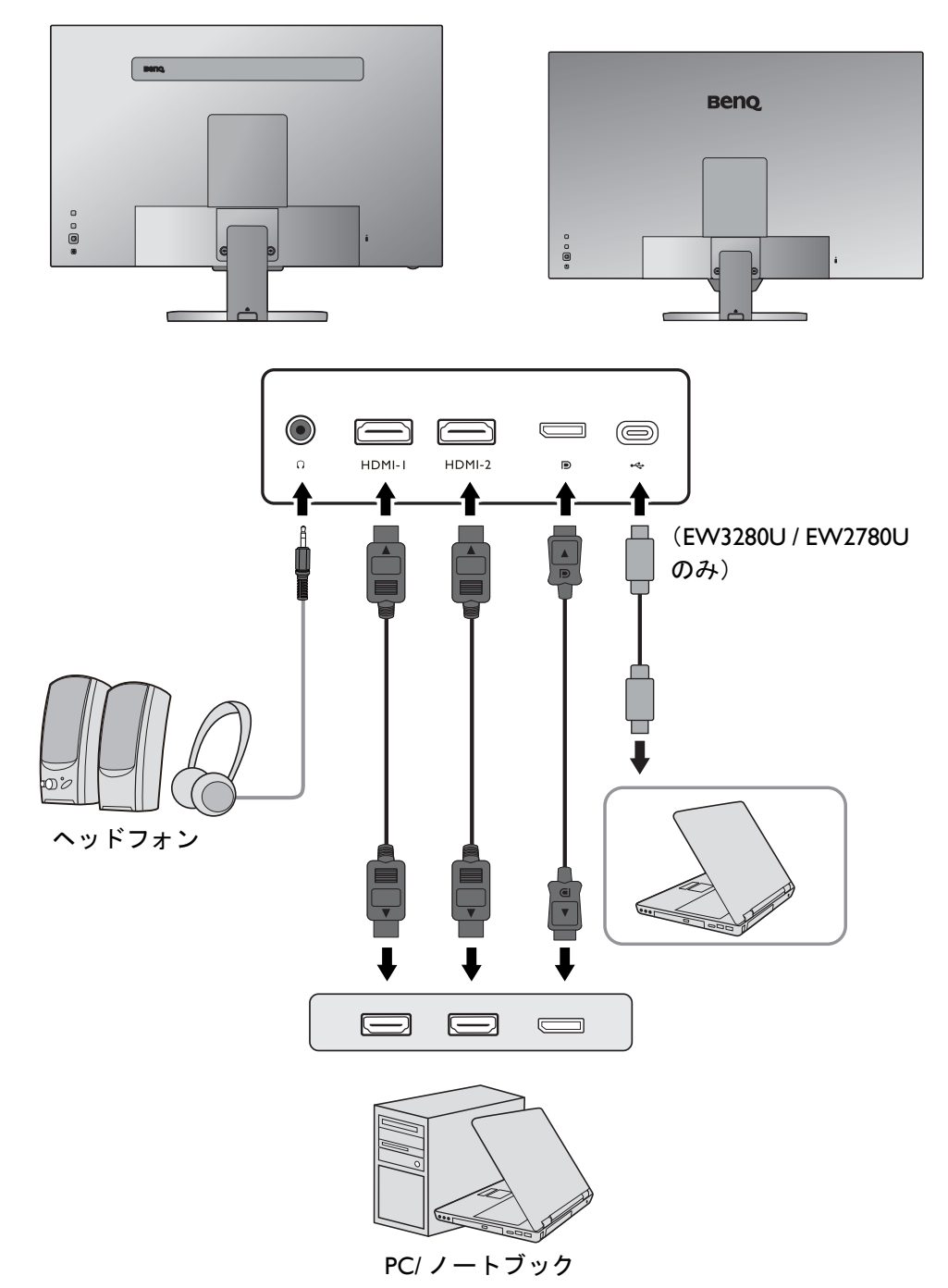

# <span id="page-14-0"></span>リモコンに慣れていただくために(EW3280U のみ)

<span id="page-14-1"></span>前面ビュー

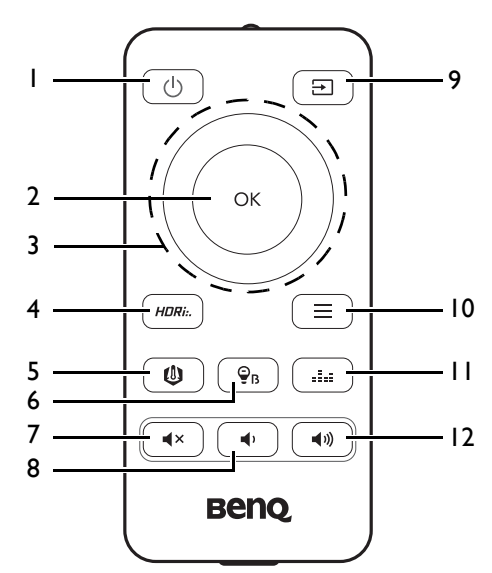

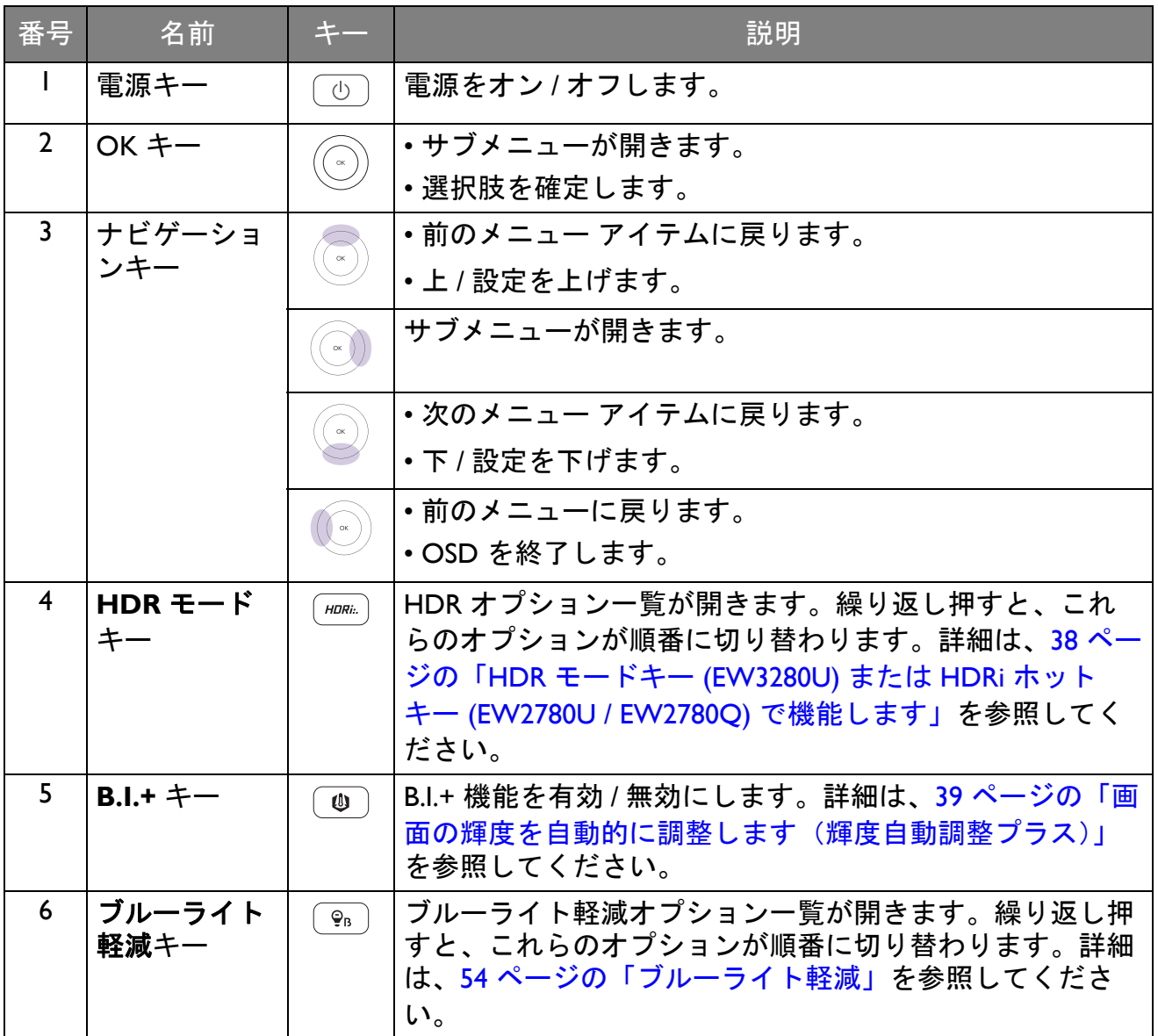

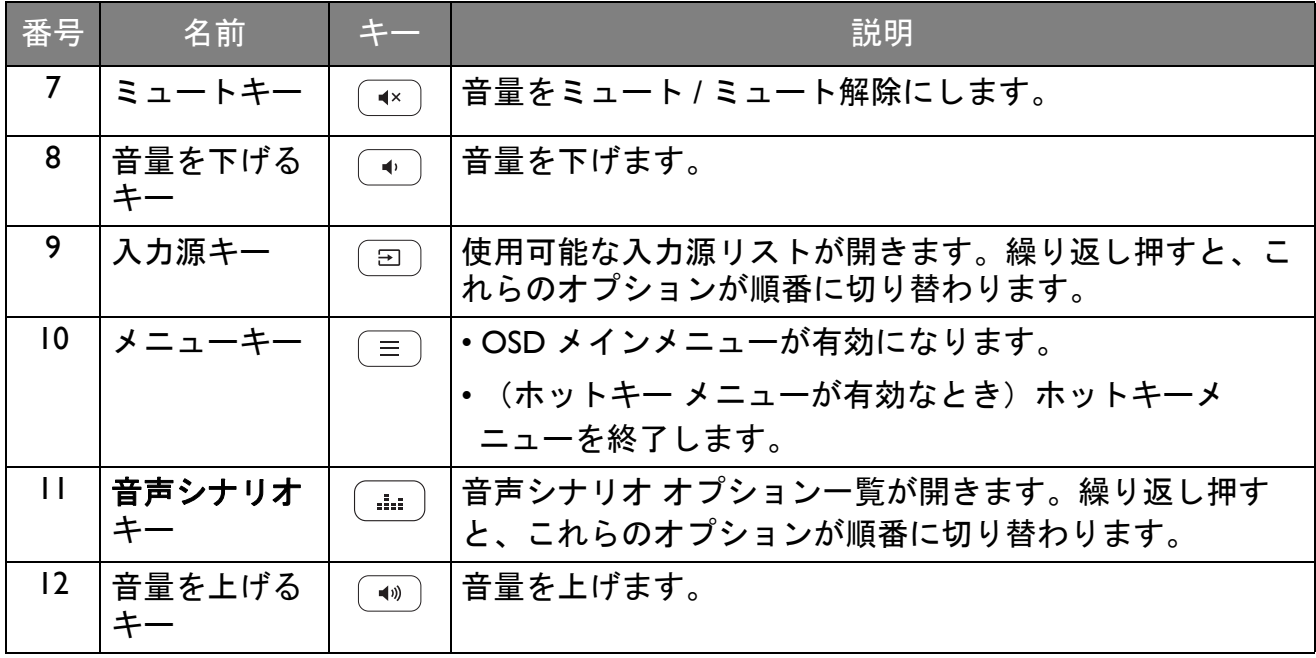

OSD = オンスクリーン ディスプレイ。

## <span id="page-15-1"></span><span id="page-15-0"></span>バッテリーの装着

1. リモコンを裏返します。図に示すとお り、バッテリーカバーを外します。

2. バッテリーの底部から外せるように、 図に示すとおりバッテリーの上部を 押します。

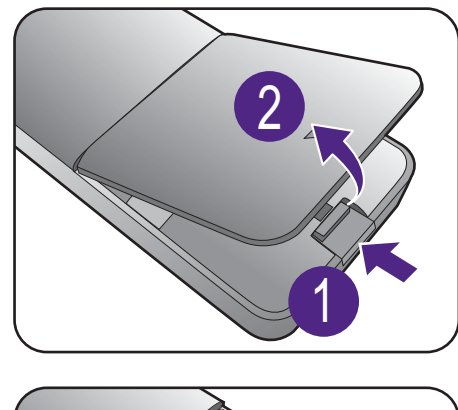

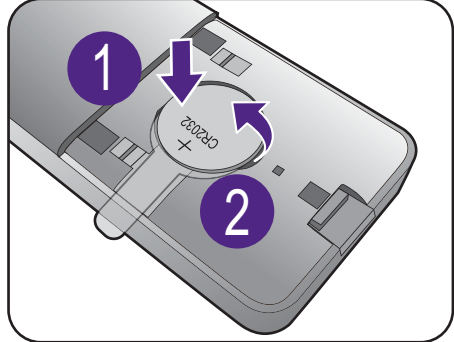

3. バッテリー絶縁シートを外します。

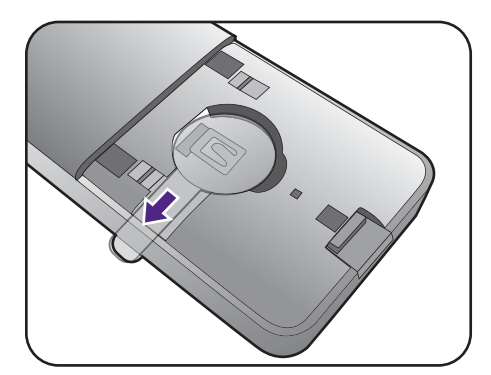

4. 同梱されているバッテリー (CR2032) をバッテリー ホルダーに正しく挿入 します。正極 ( + ) が上向きになるよ うに挿入してください。

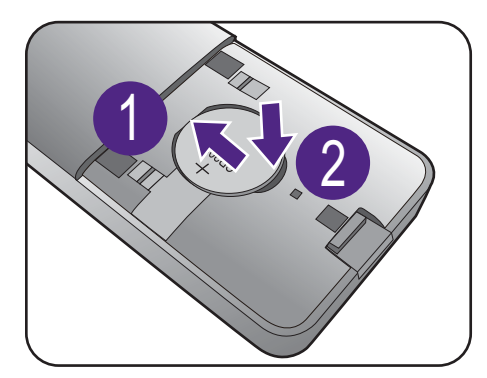

5. バッテリーカバーを戻します。 以上でリモコンの準備が完了しました。

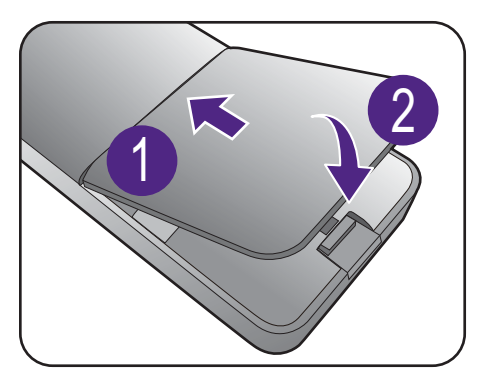

- リモコンとバッテリーは、お子様の手の届かない場所に保管してください。 • 本機に付属するリモコンにはボタン電池が入っています。ボタン電池を飲み込んでしまった場合は、 2 時間で内臓が火傷をする危険性があり、死に至ることもあります。
	- 長期間リモコンを使用する予定がなければ、電池を取り外しておいてください。

# <span id="page-17-1"></span><span id="page-17-0"></span>モニタの USB-C™ ポートのパワーデリバリー (EW3280U / EW2780U)

パワーデリバリーに対応する USB-C™ ポートを搭載していないモデルもあります。パワーデリバリー 機能がない場合は、接続したデバイスに給電する必要があります。

パワーデリバリー機能を使用すると、モニタは接続した USB-C™ デバイスに電力を供 給することができます。

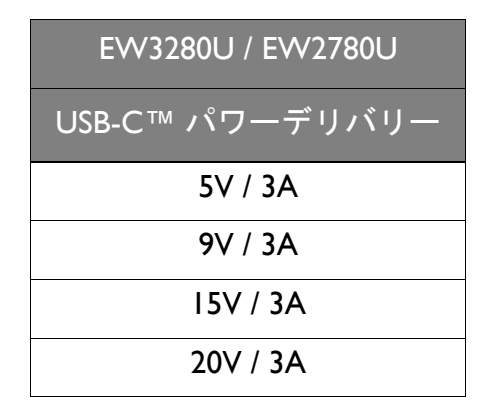

- 接続したデバイスには、USB パワーデリバリーによる充電機能に対応した USB-C™ コネクタが搭載されていなければなりません。
- モニタが省エネモードのときにも、接続したデバイスに USB-C™ ポートから充電す ることができます。(\*)
- USB のパワーデリバリーは最大で 60W です。接続したデバイスが操作やブートアッ プに 60W 以上を必要とする場合は(電池が切れているとき)、正規の電源アダプタ をお使いください。
- 情報は標準の試験条件に基づき参照用として提供しております。ご使用環境に違い があるため、互換性を保証するものではありません。USB-C™ ケーブルが付属して いない場合は、USB-IF 認証の電力供給およびビデオ / オーディオ / データ転送機能が 付いたケーブルをお買い求めください。

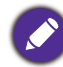

\*:(EW2780U / EW3280U) **USB-C** 復帰機能を有効にすると、モニタが省エネモード中に USB-C™ で 充電することができます。システム > **USB-C** 復帰を開き、オンを選択します。

# <span id="page-18-1"></span><span id="page-18-0"></span>モニタハードウェアの取り付け方法

• モニタベースの取り付けや取り外しを行う場合には、平らで物や突起物がない安定した場所の上で 行って下さい。モニタが転倒・落下して怪我や故障の原因となります。 また、モニタベースの取り付けや取り外しを行う際には、必ずモニタの電源プラグをコンセントか ら抜いて行ってください。感電や故障の原因となります。

• 次の画像は参照用です。出入力ジャックの有無は、購入されたモデルにより異なる場合があります。

#### 1. モニタベースを設置します。

物や突起物がない平らで安定した場所に、モニタの画面が傷つかないようにクッションとして柔らか い布などを敷き、モニタの画面を下向きにしておきます。物や突起物などがございますと傷や破損の 原因となります。

モニタをしっかりと持ち、モニタのスタンドアー ムを上に引き上げてください。

図に示す通り、モニタベースにモニタスタンドを 取り付けます。

ネジのつまみを開けて、図に示す通りネジを締め ます。再びつまみを閉めます。

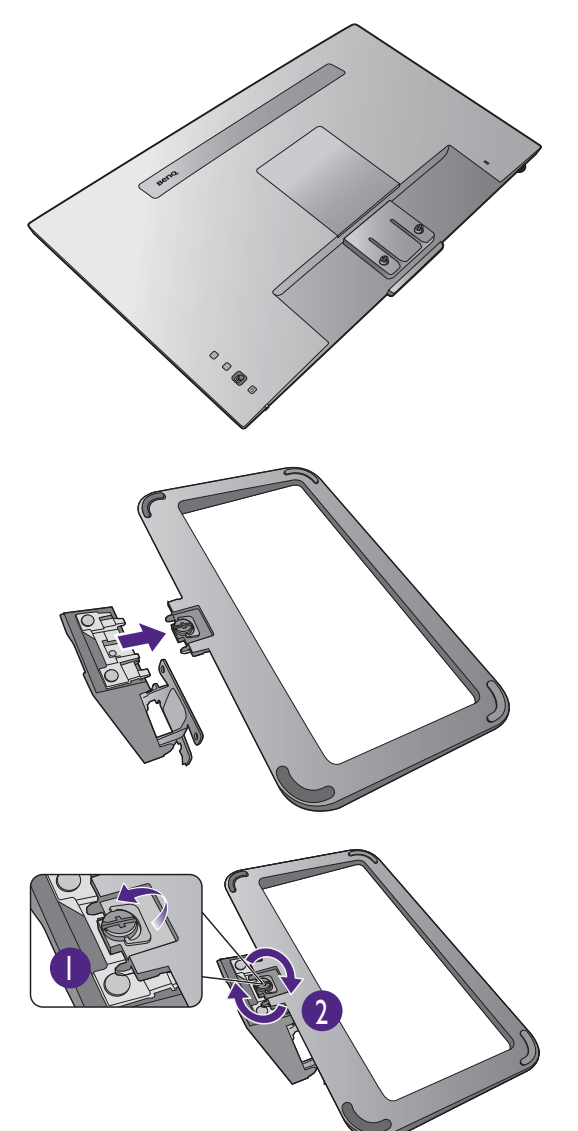

しっかりと固定されるとカチッという音がします。 スタンドアームとモニタの向きを合わせて、カ チッという音がしてロックされるまで押し込んで ください。

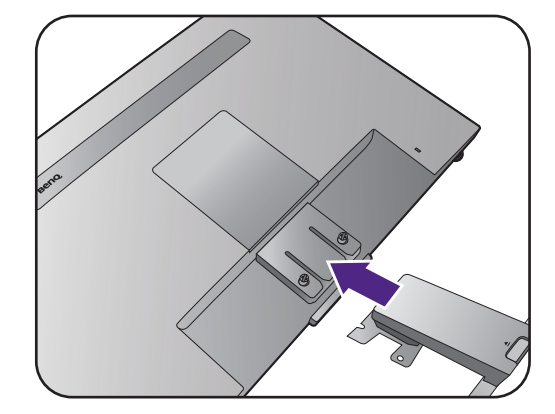

モニタにスタンドを固定するネジを締めます。

- ネジを締めたり、弛めたりするには、ネジ回しかコイ ンを使用します。
	- モニタのサイズによっては、スタンドをモニタに取り 付けるためのネジが複数ある場合があります。本書に 記載される図は参照用であり、実際の形態とは異なる 場合があります。

ゆっくりとモニタを持ち上げて、机の上に正面を 向くように設置します。

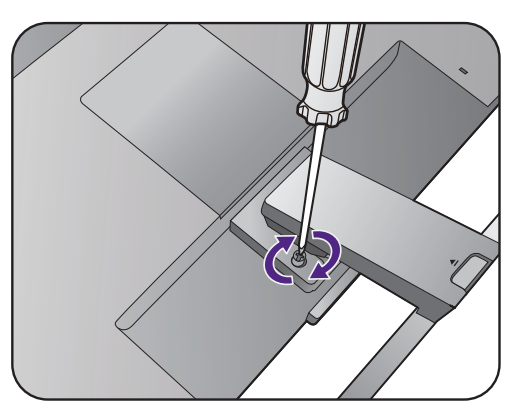

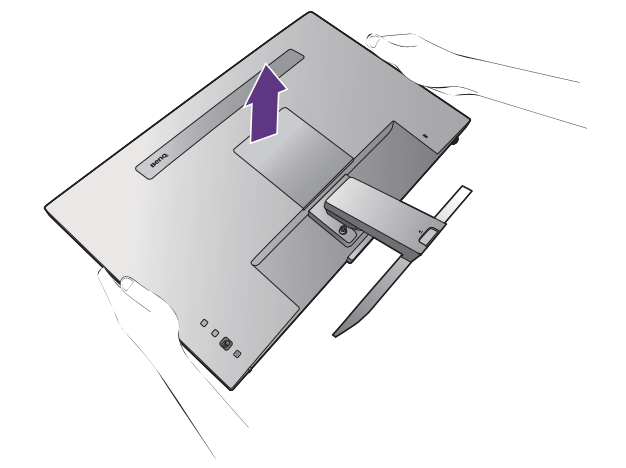

る。<br>全て照明の反射を最小限に留めるために、モニタの位置と スクリーンの角度を調整してください。

■■ ご使用のモニタは、端から端までモニタとなりますの で取り扱いには十分ご注意ください。スクリーンの表 面を指で強く押さないでください。ディスプレイを強 く押さえないでください。

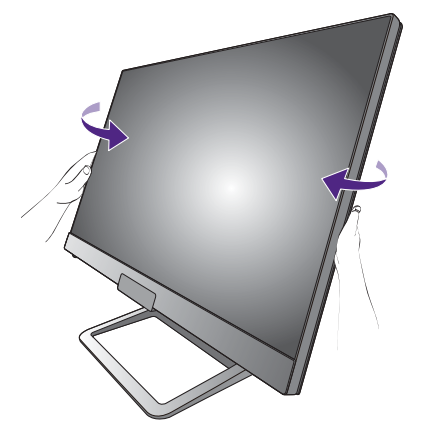

#### 2. ケーブル管理システムのカバーを外し ます。

スタンドアームもケーブルを整理しておくケーブ ル管理システムとして使用できます。ケーブルカ バーを上にスライドさせて、ケーブルカバーに記 載されているマークとスタンドアームに記載され ているロック解除アイコンの位置を合わせてくだ さい。図に示すとおり、カバーを外します。電源 コード 1 本、ビデオケーブル 2 本、オーディオ ケーブル 1 本をまとめておくことができます。

先にスタンドアームの穴にケーブルを通してケー ブル類をまとめてください。大きい方のコネクタ から始めてください。

● <br>● <sub>接続が外れないように、ピンやソケット コネクタが曲</sub> がったり、折れたりしないように、ケーブルの長さは 余裕を持たせてください。

#### 3. モニタに電源ケーブルを接続します。

先にスタンドアームの穴にケーブルを通してケー ブル類をまとめてください。

モニタの背面の 、と記載されたソケットに電源 コードをつなぎます。この時点では、まだコンセ ントにプラグを差し込まないでください。

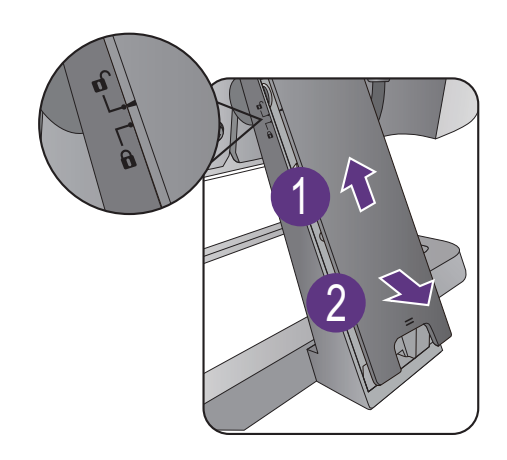

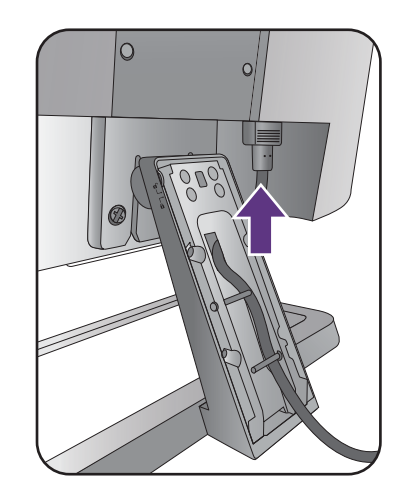

#### <span id="page-21-0"></span>4. PC ビデオケーブルを接続します。

製品に同梱されているビデオケーブルと本書に記載されているソケット図は、お住まい地域で販売さ れる製品によって異なる場合があります。

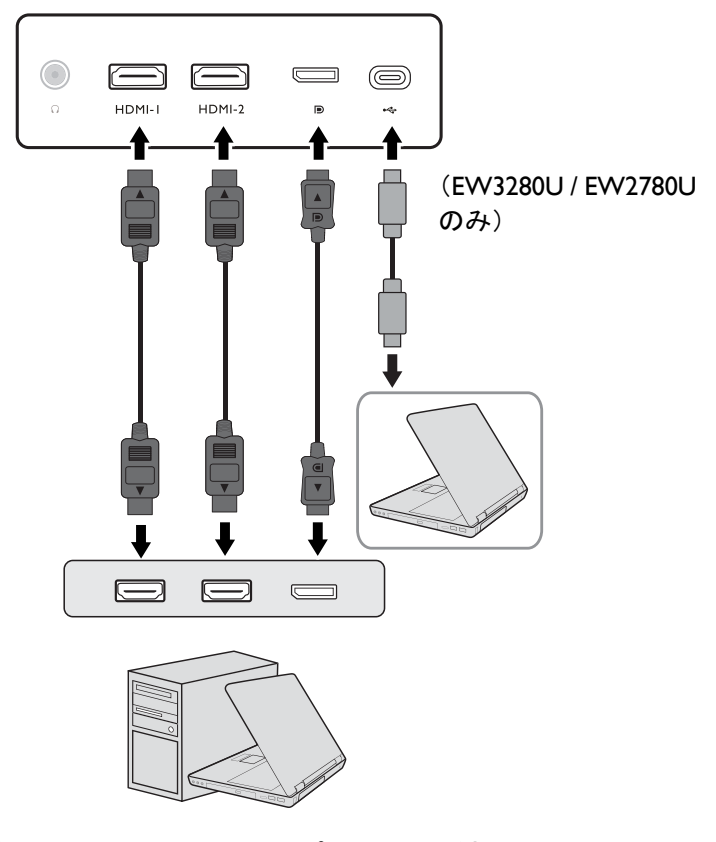

- HDMI ケーブルのプラグを、モニタの HDMI ポートに接続します。もう片方のケーブル プラグをデジタル出力装置の HDMI ポートに接続します。
- DP ケーブルのプラグをモニタのビデオソケットに接続します。もう片方のケーブルプ ラグをコンピュータのビデオソケットに接続します。
- (EW3280U / EW2780U) 付属の USB-C™ ケーブルをモニタの USB-C™ ポートに接続しま す。ケーブルのもう片端を、ラップトップの USB-C™ ポートに接続します。ラップトッ プからモニタへ信号、音声、データも転送されます。

■ モニタの USB-C™ ポートはパワーデリバリーに対応しています。詳細は、18 [ページの「モニタの](#page-17-1) USB-C™ [ポートのパワーデリバリー](#page-17-1) (EW3280U / EW2780U)」を参照してください。USB-C™ ケーブル が付属していない場合は、USB-IF 認証の電力供給およびビデオ / オーディオ / データ転送機能が付いた ケーブルをお買い求めください。

#### <span id="page-22-0"></span>5. オーディオケーブルを接続します。

また、モニタの背面にあるヘッドフォンジャック にヘッドフォンを接続することもできます。

6. ケーブルカバーを取り付けます。

全てのケーブルをモニタに接続した後は、ケーブ ル管理システムを使ってケーブル類をまとめてく ださい。

ケーブルカバーに記載されているマークとスタン ドアームに記載されているロック解除アイコンの 位置を合わせてください。ケーブルカバーをスタ ンドアームに戻し、下にスライドさせてロックし ます。ケーブルカバーに記載されているマークが スタンドアームに記載されているロックアイコン の位置と合うようにします。

#### 7. 電源に接続し、電源をオンにします。

電源コードをコンセントに差し込んで、電源を入 れます。

地域によって製品図が異なる場合があります。

モニタの電源ボタンを押して、モニタをオンにし ます。

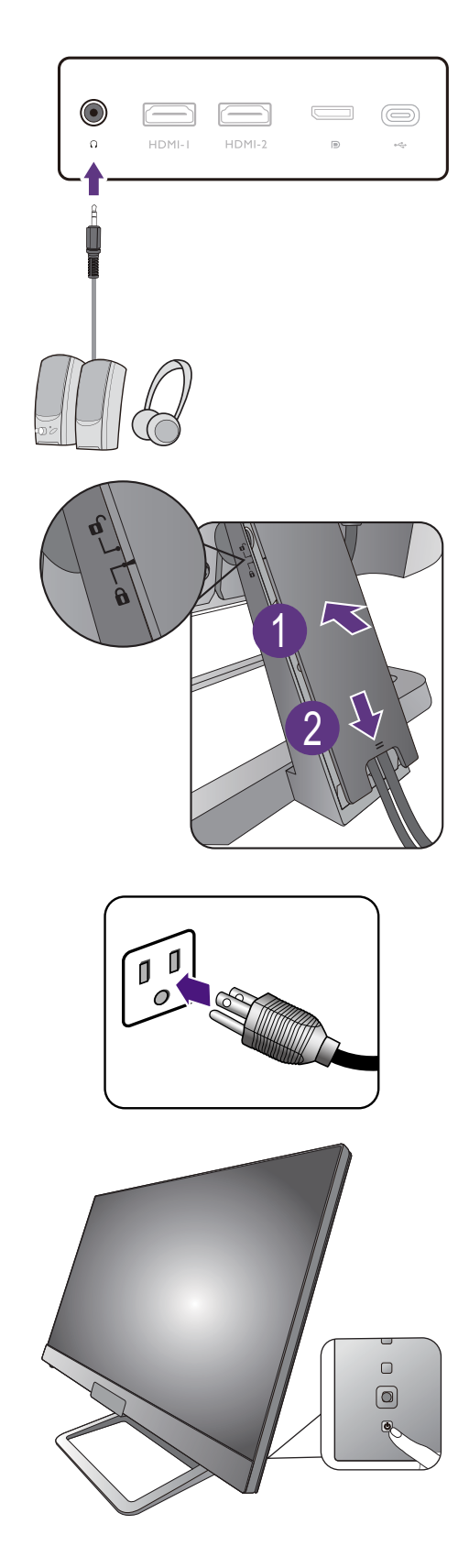

コンピュータの電源も入れて、5 方向コントロー ラを使って入力信号を選択します。表示される入 力アイコンは、購入されたモデルで使用可能な映 像入力によって異なります。

27 ページの「BenQ [モニタの特長を生かすために」](#page-26-2) の手順にしたがって、モニタソフトをインストー ルしてください。

◆ 本製品を長くお使いいただくため、電源の操作はコン ピュータを使用して行ってください。

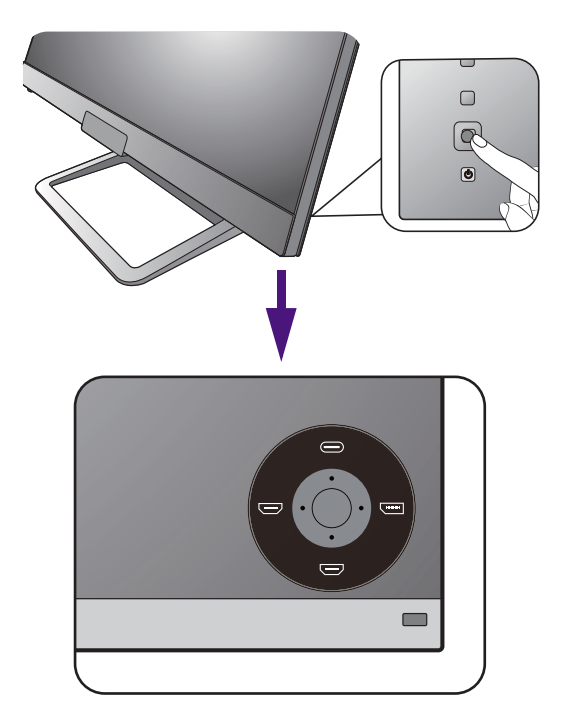

<span id="page-24-1"></span><span id="page-24-0"></span>スタンドとベースの取り外し

1. モニタと作業場所の準備をしてくださ い。

電源ケーブルを外す前にモニタの電源を切ります。 モニタ信号ケーブルを外す前にコンピュータの電 源も切ります。

ベースを取り外す際モニタとスクリーンにキズが つかないように、机の上の物を一旦別の場所に移 します。次にクッションとしてタオルなどの柔ら かい物の上にスクリーンを下向きに置きます。

物や突起物がない平らで安定した場所に、モニタの 画面が傷つかないようにクッションとして柔らかい布 などを敷き、モニタの画面を下向きにしておきます。 物や突起物などがございますと傷や破損の原因となり ます。

#### 2. モニタスタンドを外します。

モニタにスタンドを固定しているネジを外します。 モニタスタンドを後ろへ引っ張ります。

Ö ネジを締めたり、弛めたりするには、ネジ回しかコイ ンを使用します。

モニタのサイズによっては、スタンドをモニタに取り 付けるためのネジが複数ある場合があります。本書に 記載される図は参照用であり、実際の形態とは異なる 場合があります。

3. モニタのベースを外します。

図に示すとおり、モニタベースの底面にあるネジ を外し、モニタベースを外します。

将来モニタスタンドを使用する可能性がある場合は、 モニタベース、スタンド、ネジは保管しておいてくだ さい。

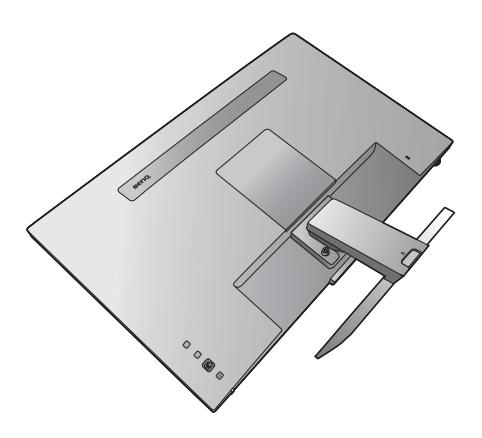

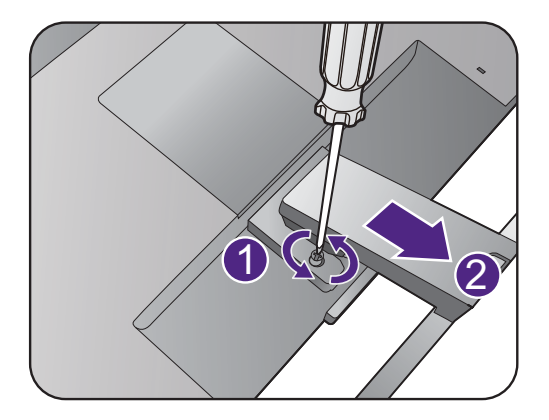

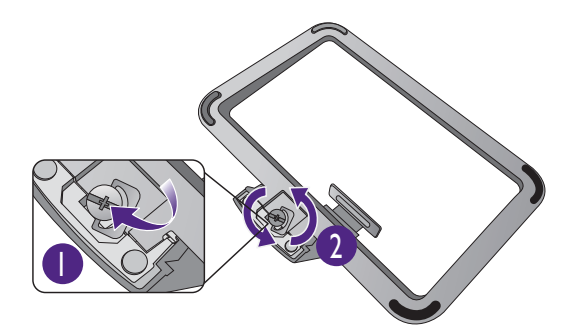

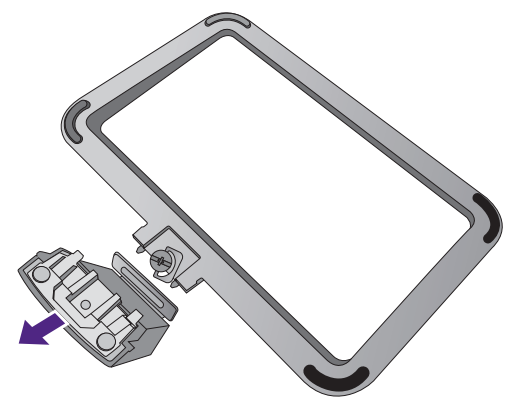

#### <span id="page-25-0"></span>モニタ取り付けキットの使用方法

LCD モニタの背面には 100 mm のパターンを持つ VESA 規格のマウントがあります。 これを使ってモニタを壁に設置することができます。モニタ取り付けキットの取り付 けを始める前に、以下の注意事項をお読みください。

#### 注意事項

- •モニタおよびモニタ取り付けキットは、平らな壁面に取り付けてください。
- •壁の素材と標準の壁取り付けブラケット(別売り)がモニタの重量を支えるのに十分 な強度を備えているか確認してください。重量については、ホームページで仕様書 をご覧ください。
- •ケーブルを LCD モニタから外すときには、まずモニタのスイッチと電源を切ってく ださい。
- 1. モニタスタンドを外します。

スクリーンを下向きにして、ショック防止用の素 材を置いた平面な場所に寝かせてください。ス テップ 1 から 2 に従って、モニタスタンドを取り 外します 25 [ページの「スタンドとベースの取り外](#page-24-1) [し」。](#page-24-1)

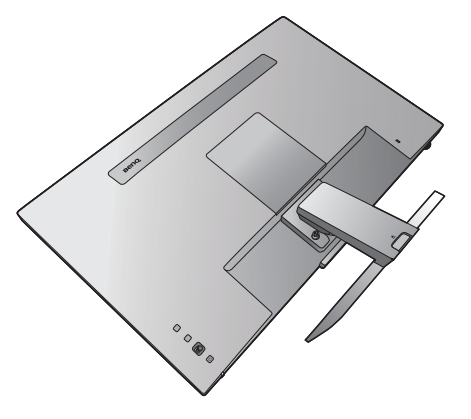

2. 後ろカバーを外します。

図に示すように、爪かマイナスドライバを使って 後ろカバーを開きます。

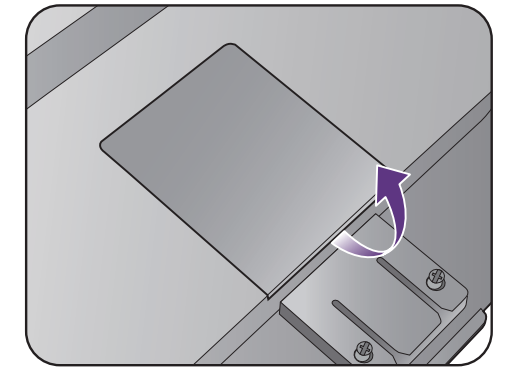

3. 購入された壁取り付けブラケットの説 明書をお読みになり、モニタを正しく 設置してください。

4 個の M4 x 10 mm ネジを使って、モニタを VESA 標準 壁取り付けブラケットに取り付けます。すべてのネジ がきつく、しっかりと締められているか確認してくだ さい。壁取り付けおよび安全のための注意について は、専門の技術者、または BenQ サポートセンターに お問い合わせください。

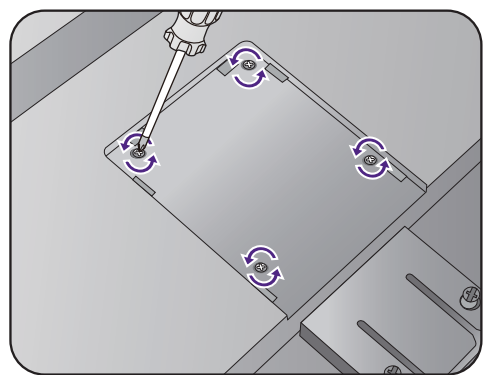

## <span id="page-26-2"></span><span id="page-26-0"></span>BenQ モニタの特長を生かすために

BenQ LCD モニタの利点を最大限に生かすには、お住まい地域のホームページから BenQ LCD モニタドライバをインストールする必要があります。詳細は、27 [ページの](#page-26-1) 「インターネットから LCD [モニタドライバをダウンロードしています」](#page-26-1)を参照してく ださい。

BenQ LCD モニタを接続、インストールする状況に応じて、BenQ LCD Monitor ドライ バをインストールする手順が変わります。これらの状況とは、使用する Microsoft Windows のバージョン、モニタを接続し、ドライバをインストールするコンピュータ が新しいものであるかどうか(既存のモニタドライバが存在しないかどうか)、また は既存のドライバを新しいモニタ用にアップグレードするのかどうか(既存のモニタ ドライバが存在する)などを指します。

いずれの場合にしても、次回コンピュータの電源を入れるとき(コンピュータにモニ タを接続した後)、Windows は自動的に新しい(または異なる)ハードウェアを識別 し、新しいハードウェアが検出され、新しいハードウェアの検出ウィザードが起動し ます。

ウィザードの指示に従ってください。自動インストール(新しいモニタ)またはアッ プグレード(既存のモニタ)についての詳細と、詳しい手順は、次を参照してくださ い。

• 28 [ページの「新しいコンピュータにモニタをインストールするには」。](#page-27-0)

• 29 [ページの「既存のコンピュータでモニタをアップグレードするには」。](#page-28-0)

• ログインするためにユーザー名とパスワードの入力が必要な Windows コンピュータにモニタドライ バをインストールするには、管理者の権限でログオンするか、管理者グループのメンバーとしてロ グオンしてください。また、セキュリティ設定が施されたネットワークにコンピュータを接続して いる場合は、ネットワークポリシーによりコンピュータにドライバをインストールできない場合が あります。

• 購入された製品のモデル名は、モニタの背面の仕様ラベルに記載されています。

## <span id="page-26-1"></span>インターネットから LCD モニタドライバをダウンロード しています

- 1. <Support.BenQ.com> から正しいドライバファイルをダウンロードしてください。
- 2. コンピュータで空白のフォルダにドライバファイルを解凍してください。ファイル を解凍した場所を覚えておいてください。

#### <span id="page-27-0"></span>新しいコンピュータにモニタをインストールするには

ここでは、まだモニタドライバが何もインストールされていない新しいコンピュータ で BenQ LCD モニタドライバを選択し、インストールする手順を説明します。この手 順は未使用のコンピュータで、BenQ LCD モニタが初めて接続するモニタである場合 にのみしたがってください。

すでに他のモニタを接続したことがある、使用済みのコンピュータに BenQ LCD モニタを接続する場 合は(すでにモニタドライバがインストールされている場合)この手順にしたがうことはできません。 [既存のコンピュータでモニタをアップグレードするには](#page-28-0)の手順にしたがってください。

1. セクション 19 [ページの「モニタハードウェアの取り付け方法」、](#page-18-1)の手順にした がってください。

Windows が起動すると、新しいモニタが自動的に検出され、新しいハードウェアの検出 ウィザードが起動します。ハードウェアドライバのインストールオプションが表示さ れるまで、画面の指示にしたがってください。

- 2. デバイスに最適なドライバを検索するオプションをチェックし、次へをクリック します。
- 3. ウィザードが正しいモニタ名を選択したことを確認し、その後で次へをクリック します。
- 4. 完了をクリックします。
- 5. コンピュータを再起動します。

## <span id="page-28-0"></span>既存のコンピュータでモニタをアップグレードするには

ここでは、Microsoft Windows コンピュータ上で既存のモニタドライバを手動で更新す る方法を説明します。現時点では、Windows 10、Windows 8 (8.1)、Windows 7 などの オペレーティングシステム (OS) と互換性があることが確認されています。

モニタドライバをインストールする場合は、接続したモニタのモデルに合った、ダウ ンロードしたドライバファイルから適切な情報ファイル (.inf) を選択しなければなりま せん。すると、Windows が相当するドライバファイルをインストールします。必要な 作業は自動的に行われます。 Windows には自動的に作業を行い、ファイル選択とイン ストール手順をガイドしてくれるデバイスドライバのアップグレード ウィザードが用 意されています。

詳細は、下記を参照してください。

- 30 ページの「Windows 10 [システムへのインストール方法」。](#page-29-0)
- 31 ページの「Windows 8 (8.1) [システムへのインストール方法」](#page-30-0)。
- 32 ページの「Windows 7 [システムへのインストール方法」。](#page-31-0)

#### <span id="page-29-0"></span>Windows 10 システムへのインストール方法

1. 画面のプロパティを開きます。

スタート → 設定 → デバイス → デバイスとプリンタを選択し、メニューからモニタの 名前を右クリックします。

- 2. メニューからプロパティを選択します。
- 3. ハードウェアタブをクリックします。
- 4. 汎用 **PnP** モニタをクリックした後で、プロパティボタンをクリックします。
- 5. ドライバタブをクリックし、ドライバの更新ボタンをクリックします。
- 6. ドライバ ソフトウェアの更新ウィンドウでコンピュータからドライバ ソフトウェ アを探すオプションを選択します。
- 7. 参照をクリックし、27 [ページの「インターネットから](#page-26-1) LCD モニタドライバをダウ [ンロードしています」に](#page-26-1)記載される指示にしたがって、インターネットからダウ ンロードしたドライバを探します。
- 8. 閉じるをクリックしてください。 ドライバのアップデートが完了すると、コンピュータを再起動するよう要求される場合が あります。

#### <span id="page-30-0"></span>Windows 8 (8.1) システムへのインストール方法

1. 画面のプロパティを開きます。

カーソルをスクリーンの右下に動かすか、キーボードの **Windows + C** ボタンを押 すと **Charm**(チャーム)バーが開きます。設定 → コントロールパネル → デバイ スとプリンタを選択し、メニューからモニタの名前を右クリックします。

または、デスクトップを右クリックし、個人設定 → ディスプレイ → デバイスとプリ ンタを選択し、メニューからモニタの名前を右クリックします。

- 2. メニューからプロパティを選択します。
- 3. ハードウェアタブをクリックします。
- 4. 汎用 **PnP** モニタをクリックした後で、プロパティボタンをクリックします。
- 5. ドライバタブをクリックし、ドライバの更新ボタンをクリックします。
- 6. ドライバ ソフトウェアの更新ウィンドウでコンピュータからドライバ ソフトウェ アを探すオプションを選択します。
- 7. 参照をクリックし、27 [ページの「インターネットから](#page-26-1) LCD モニタドライバをダウ [ンロードしています」](#page-26-1)に記載される指示にしたがって、インターネットからダウ **ンロードしたドライバを探します。**
- 8. 閉じるをクリックしてください。 ドライバのアップデートが完了すると、コンピュータを再起動するよう要求される場合が あります。

#### <span id="page-31-0"></span>Windows 7 システムへのインストール方法

1. 画面のプロパティを開きます。

スタート→ コントロールパネル → ハードウェアとサウンド → デバイスとプリンタ を選択し、メニューからモニタの名前を右クリックします。

または、デスクトップを右クリックし、個人設定 → ディスプレイ → デバイスとプリ ンタを選択し、メニューからモニタの名前を右クリックします。

- 2. メニューからプロパティを選択します。
- 3. ハードウェアタブをクリックします。
- 4. 汎用 **PnP** モニタをクリックした後で、プロパティボタンをクリックします。
- 5. ドライバタブをクリックし、ドライバの更新ボタンをクリックします。
- 6. ドライバ ソフトウェアの更新ウィンドウでコンピュータからドライバ ソフトウェ アを探すオプションを選択します。
- 7. 参照をクリックし、27 [ページの「インターネットから](#page-26-1) LCD モニタドライバをダウ [ンロードしています」に](#page-26-1)記載される指示にしたがって、インターネットからダウ ンロードしたドライバを探します。
- 8. 閉じるをクリックしてください。 ドライバのアップデートが完了すると、コンピュータを再起動するよう要求される場合が あります。

## <span id="page-32-0"></span>モニタの調整

<span id="page-32-2"></span><span id="page-32-1"></span>リモコン(EW3280U のみ)

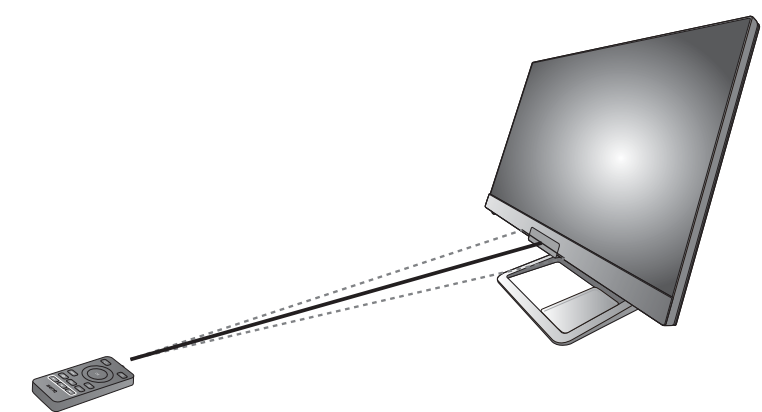

- 1. 16 [ページの「バッテリーの装着」の](#page-15-1)手順にしたがって、リモコンの準備をしてく ださい。
- 2. リモコンをモニタに向けます。IR リモコンセンサーはモニタの正面にありますの で、約 6 メートル以内、左右 30 度、上下 30 度の範囲でお使いください。リモコ ンとモニタの IR センサーの間に障害物がないことを確認してください。
- 3. リモコンを置けるように、スタンドベースのフレーム内にリモコンホルダーを設 置します。

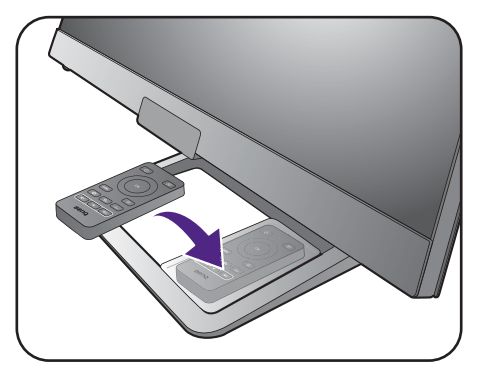

# <span id="page-33-0"></span>コントロール パネル

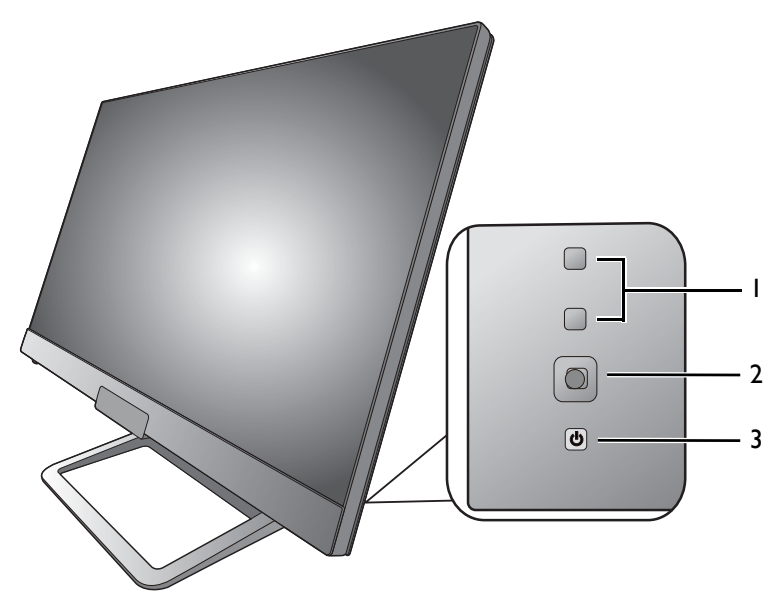

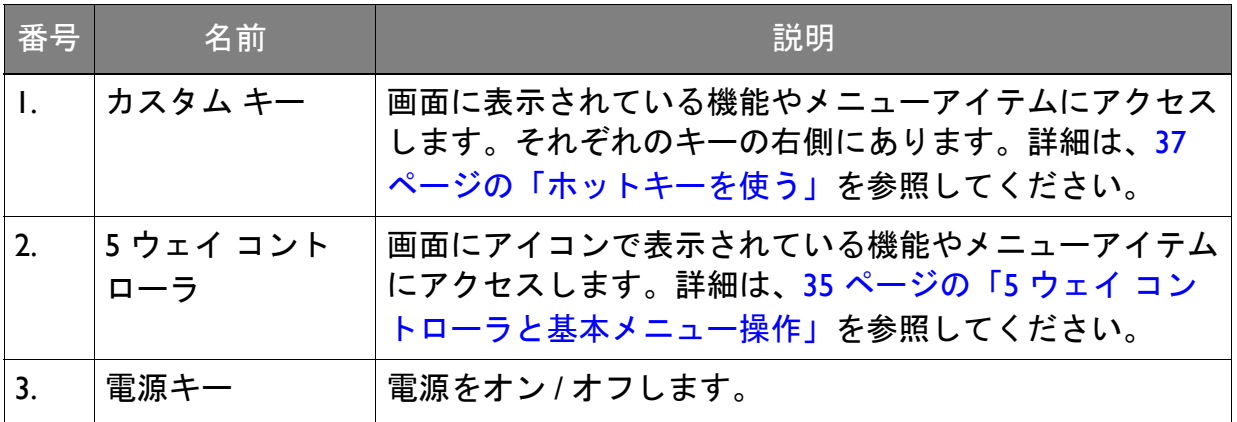

# <span id="page-34-1"></span><span id="page-34-0"></span>5 ウェイ コントローラと基本メニュー操作

5 ウェイ コントローラはモニタの背面にあります。モニタの前に座り、画面のアイコ ンが示す方向にコントローラを動かしてメニューをナビゲートしたり操作したりしま す。

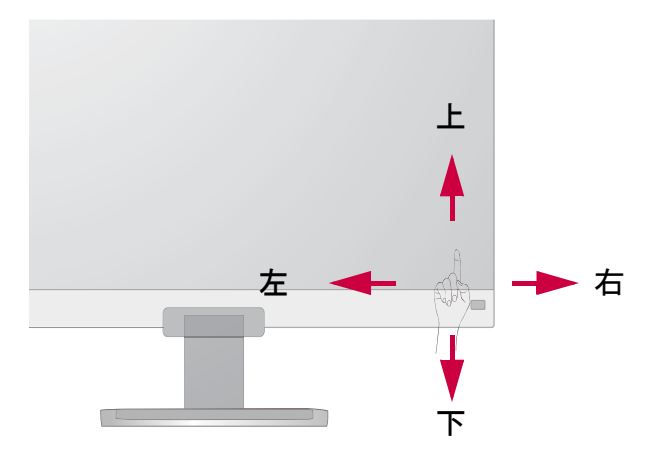

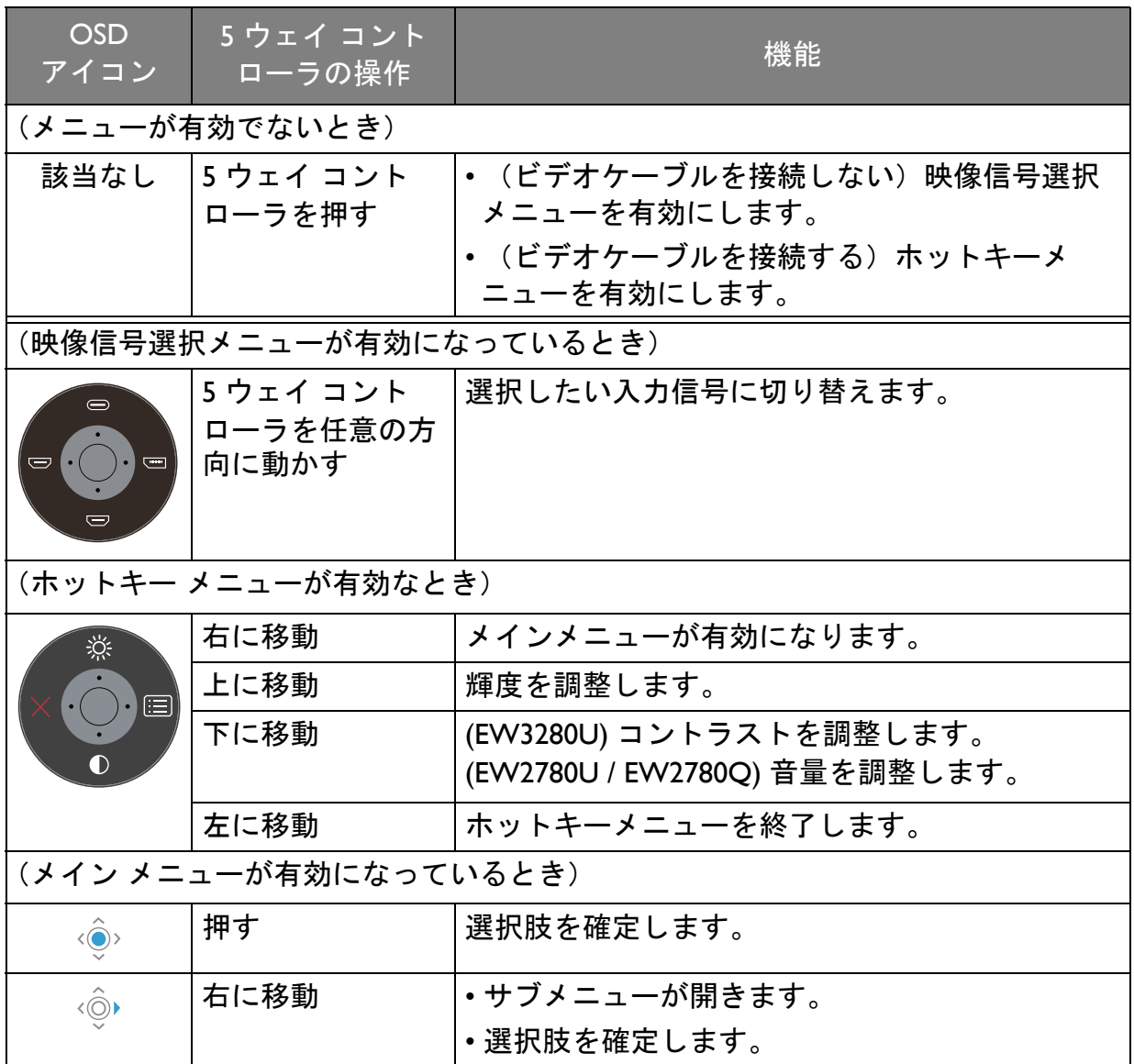

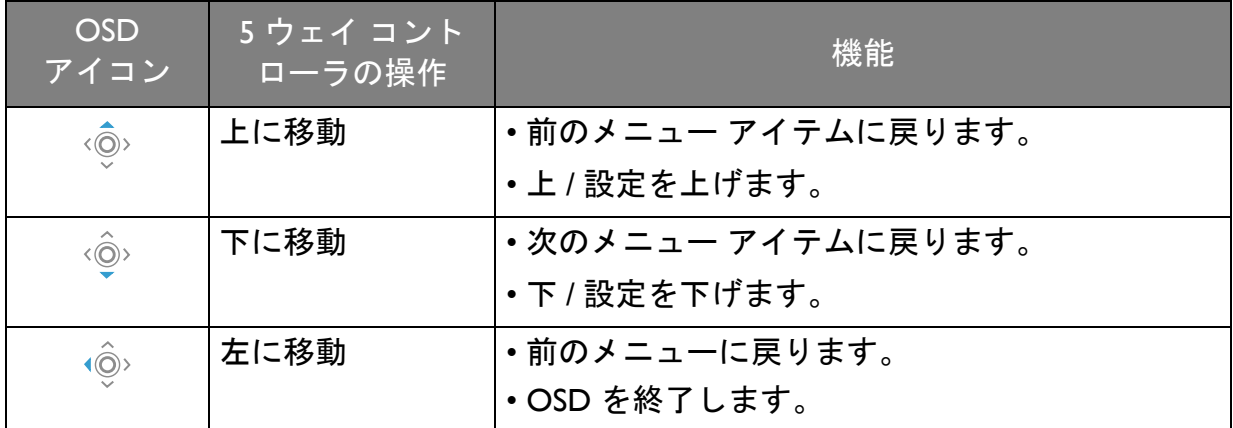

すべての OSD (On Screen Display) メニューには、コントロールキーでアクセスできま す。モニタの設定はすべて OSD で行うことができます。選択可能なメニューオプ ションは、入力ソース、機能、および設定により異なる場合があります。

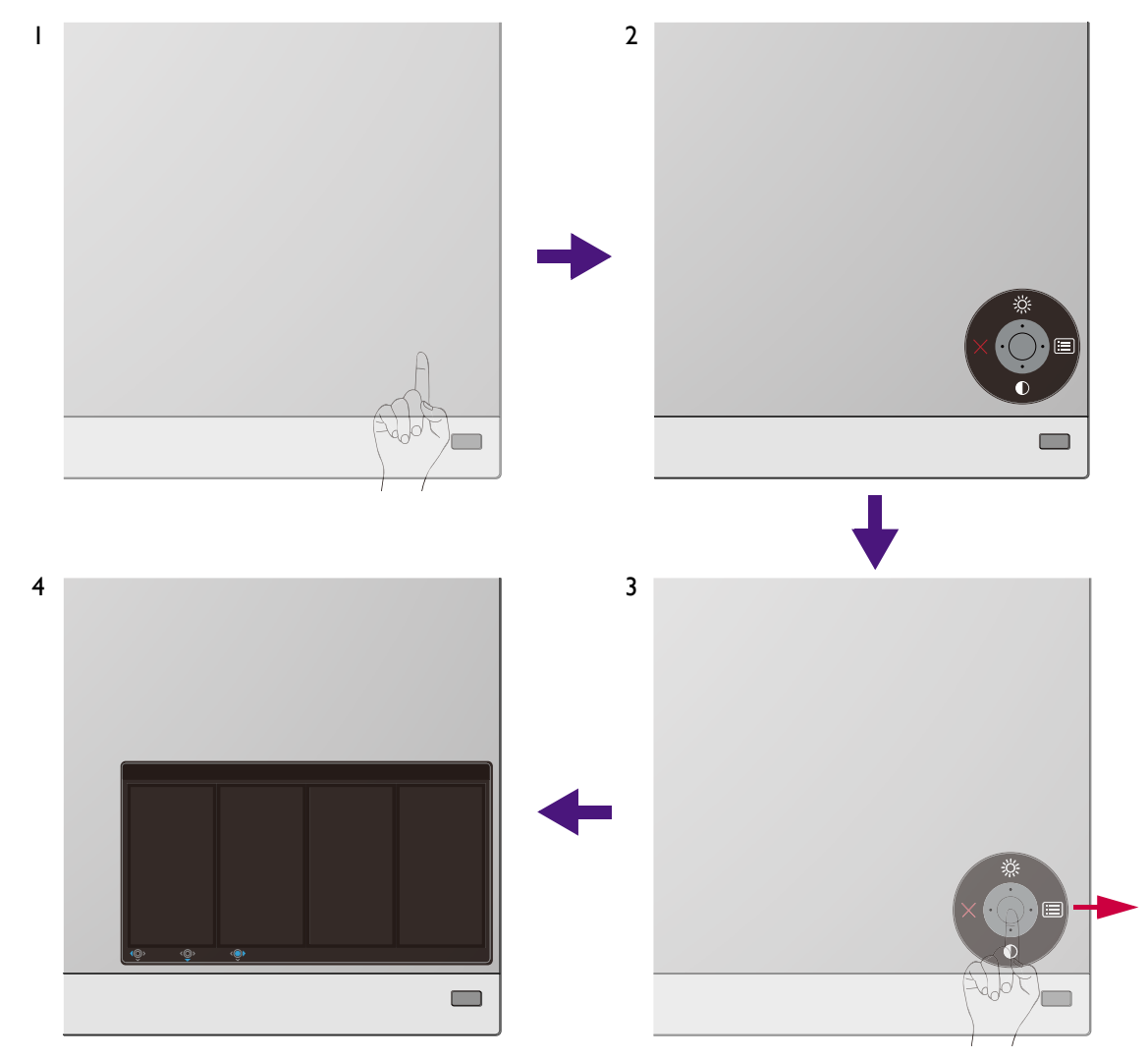

- 1. 5 ウェイ コントローラを押します。
- 2. するとホットキー メニューが表示されます。上向きアイコンと下向きアイコンは 特定の機能用です。
- 3. (メニュー)を選択してメインメニューを開きます。

4. メインメニューでメニューの下のほうにあるオンスクリーン アイコンに従って、 調整または選択します。メニューオプションについての詳細は、44 [ページの「メ](#page-43-1) [インメニューのナビゲート」](#page-43-1)を参照してください。

#### <span id="page-36-0"></span>ホットキーを使う

カスタムキー(5 ウェイ コントローラの上)は、あらかじめ定義しておいた機能に直 接アクセスできるホットキーとして機能します。これらのキーのデフォルト設定は別 の機能に変更することができます。

#### ホットキー機能にアクセスする

- 1. モニタ背面にあるカスタムキーのどれかを押します。
- 2. 有効にしたい機能のキーを繰り返し押すとリストのオプションが順番に有効にな ります。

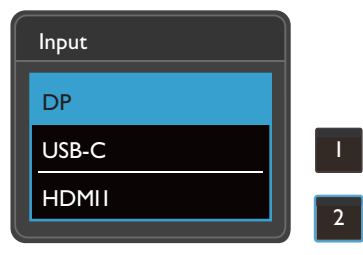

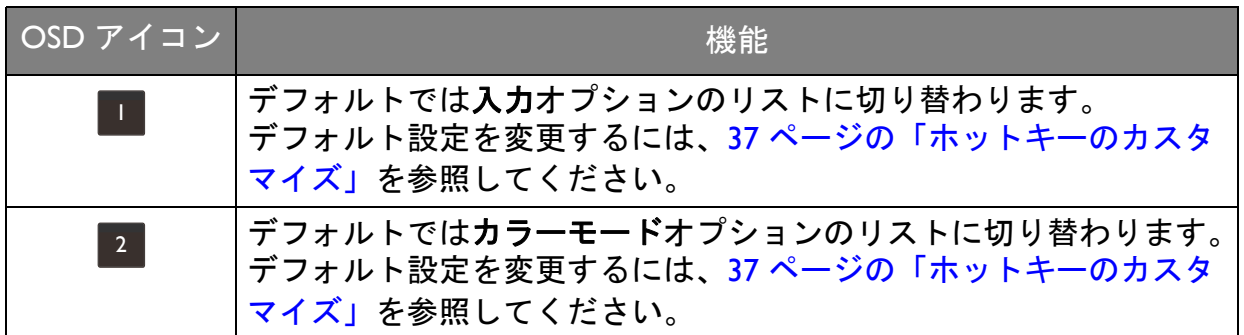

<span id="page-36-1"></span>ホットキーのカスタマイズ

- 1. 5 ウェイ コントローラを押すとホットキー メニューが開きます。
- 2. ■(メニュー)を選択してメインメニューを開きます。
- 3. カスタム キーを選択します。
- 4. 変更したいカスタムキーを選択します。カスタム キー **1** かカスタム キー **2** のいず れかです。
- 5. サブメニューでカテゴリーを選択します。

6. そのカテゴリー内で、このキーでクイックアクセスするアイテムを最高 3 個選択 します。

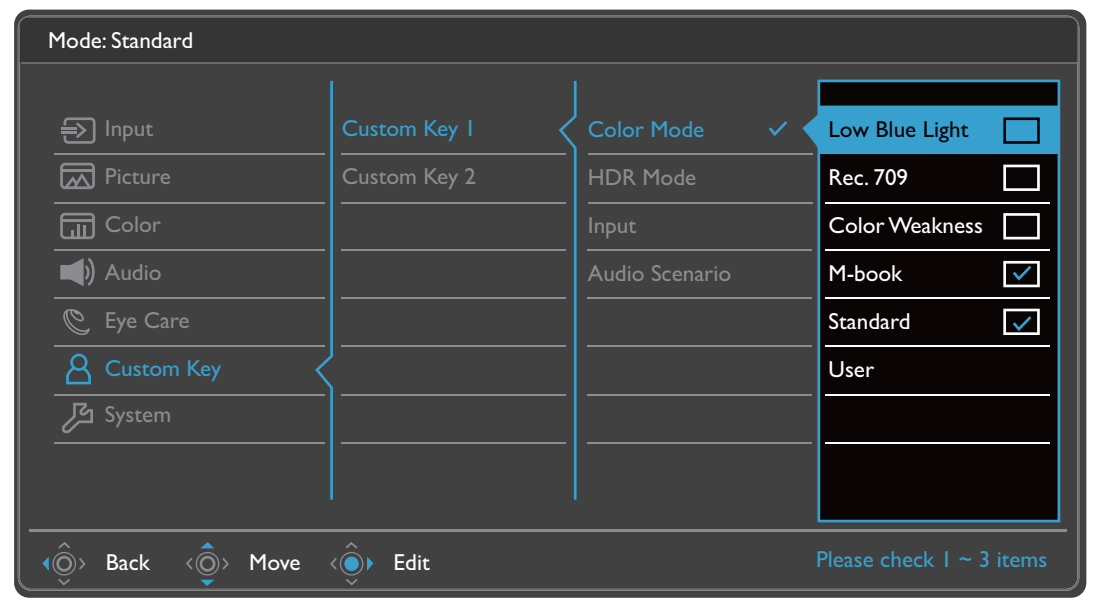

• OSD = オンスクリーン ディスプレイ。

ホットキーはメインメニューが表示されていないときにしか使用できません。ホットキーはキーを何 も押さなければ数秒で消えます。

<span id="page-37-1"></span>• OSD コントロールをロック解除するには、キーをどれでも 5 秒間押し続けてください。

# <span id="page-37-0"></span>**HDR** モードキー (EW3280U) または HDRi ホットキー (EW2780U / EW2780Q) で機能します

本機は輝度自動調整プラス技術の利点を活用し、画面の輝度バランスを保ちつつ、す べての詳細を保ちながら HDR コンテンツを表示します。

(EW3280U) HDR 設定を簡単に切り替えられるように、リモコンには **HDR** モードキー (( ндкі: )) が用意されています。

(EW2780U / EW2780Q) HDR 設定を簡単に切り替えられるように、ホットキーが用意 されています。

- 1. HDR コンテンツがあるか確認してください。詳細は、40 [ページの「](#page-39-0)HDR テクノロ [ジーを使う」を](#page-39-0)参照してください。本機で HDR コンテンツを表示できる場合は、 HDR 機能が自動的に有効になります。
- 2. リモコンの 「HDRimil (EW3280U) または HDRi ホットキー (EW2780U / EW2780Q) を押 して、HDR オプションリストを表示します。

3. 同じキーを繰り返し押して選択したい選択肢が表示されるまでオプションが切り 替わります。詳細は、49 [ページの「](#page-48-0)HDR モード」を参照してください。

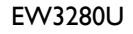

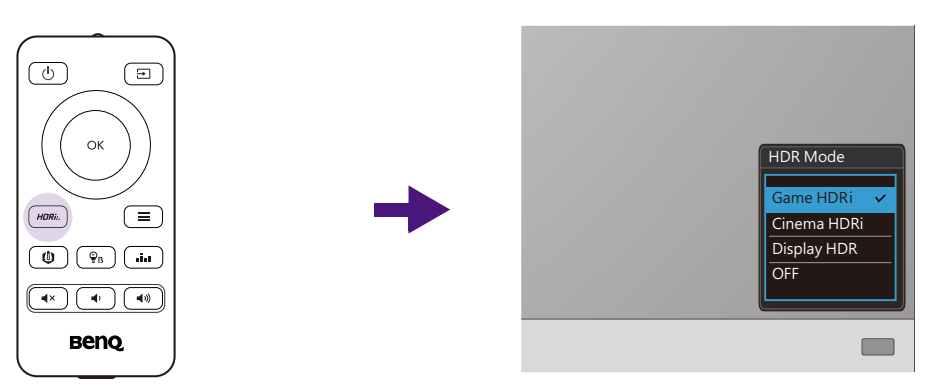

EW2780U / EW2780Q

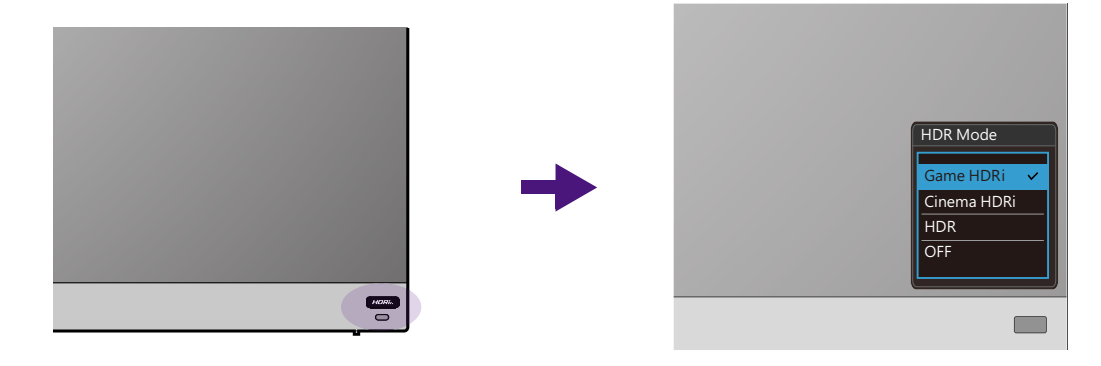

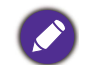

B.I.+ または HDR を有効にするには、39 [ページの「画面の輝度を自動的に調整します\(輝度自動調整](#page-38-0) [プラス\)」ま](#page-38-0)たは 40 ページの「HDR [機能を有効にする」](#page-39-1)を参照してください。

## <span id="page-38-1"></span><span id="page-38-0"></span>画面の輝度を自動的に調整します(輝度自動調整プラス)

輝度自動調整プラス機能は、特定のカラーモードでのみ機能します。この機能を使用できないモード のときには、このメニュー オプションはグレー表示されます。

内蔵の光線センサーは、輝度自動調整プラス技術と合わせて環境照明、画像の輝度、 コントラスト、色温度を検出し、スクリーンを自動的に調整します。画像の詳細を維 持しながら、目の疲れを軽減させてくれます。

この機能を有効にするには、リモコンの **B.I.**+ キー ( ◎ ) を押します (EW3280U の み)。または、**Eye Care** > **B.I.+**(輝度自動調整プラス) > オンを選択します。調整が 完了するまでに数秒かかります。

ゲーム **HDRi** またはシネマ **HDRi** を **HDR** モードから選択すると、輝度自動調整プラ ス機能が自動的に有効になります。

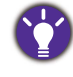

輝度自動調整プラスの性能は、光源とモニタの傾斜角度によって変わります。必要であれば、光源セ ンサーの感度を **Eye Care** > **B.I.+**(輝度自動調整プラス)> 感度センサーから上げることができます。 詳細は、53 [ページを](#page-52-1)参照してください。

## <span id="page-39-2"></span><span id="page-39-0"></span>HDR テクノロジーを使う

• 本製品は、HDR10 テクノロジーに対応しています。

• 本書に記載する HDR 対応デバイスおよびコンテンツに関する情報は、制作段階における最新の情報 です。最新情報については、デバイスの製造元やコンテンツプロバイダーにお尋ねください。

HDR 機能を有効にするには、互換性のあるプレーヤーとコンテンツが必要です。

1. FHD/4K HDR プレーヤーの準備ができているか確認してください。次の名前と解像 度のプレーヤーがサポートされています。FHD モニタでは 4K コンテンツはリサイ ズされ、1920 x 1080 で表示されます。

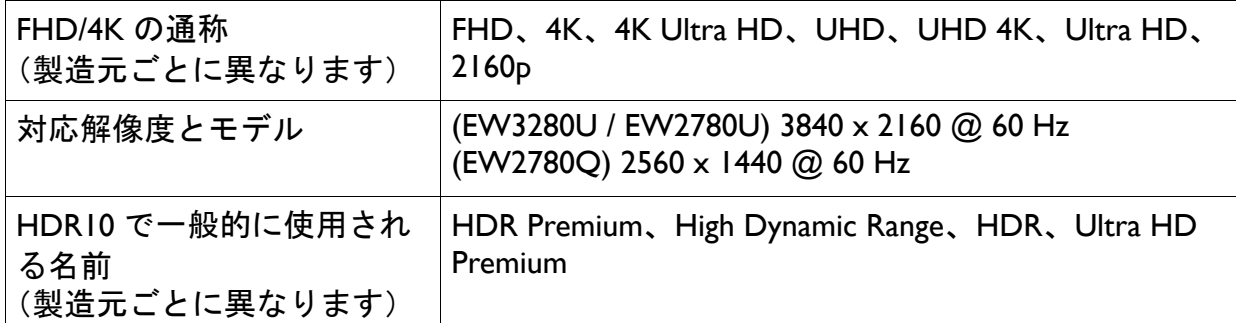

- 2. HDR コンテンツがあるか確認してください。コンテンツは FHD/4K プレーヤーか ら出力される場合があります。
- 3. プレーヤーとモニタが適切なケーブルで接続されているか確認してください:
	- 付属の HDMI / DP / DP mini DP ケーブル / USB-C™ ケーブル(該当する場合)
	- HDMI High Speed または HDMI Premium 認証の HDMI ケーブル(HDMI 入力付きモデルの 場合)
	- DisplayPort 認証の DP / DP mini DP ケーブル(DP 入力付きモデルの場合)
	- DisplayPort 代替モード機能を持つ正規版の USB-C™ ケーブル(USB-C™ 入力源に対応す るモデルのみ)

#### <span id="page-39-1"></span>HDR 機能を有効にする

40 ページの「HDR [テクノロジーを使う」](#page-39-0)の指示に従い、入力コンテンツが HDR に対 応している場合は、OSD メッセージ **HDR**:オンが画面に表示されます。コンテンツ プレーヤーおよびコンテンツが HDR に対応しており、HDR 機能が有効になっている ことを意味しています。モニタは ST2084 規格に基づいて HDR コンテンツを処理し ます。

リモコンの (EW3280U) または HDRi ホットキー (EW2780U / EW2780Q) を押して HDR 設定を表示し、リストから選択します。または、カラー設定 > **HDR** モードを選 択します。

#### HDR エミュレートモードを有効にする

接続が完了し、OSD メッセージが何も表示されない場合は、コンテンツプレーヤーか コンテンツのいずれか、またはその両方が HDR 互換ではありません。モニタは非 HDR コンテンツに対して最後に選択したカラーモードのままです。**HDR** モードから ゲーム **HDRi**、シネマ **HDRi** または **Display HDR** を選択すると、HDR エミュレート モードを手動で有効にすることができます。

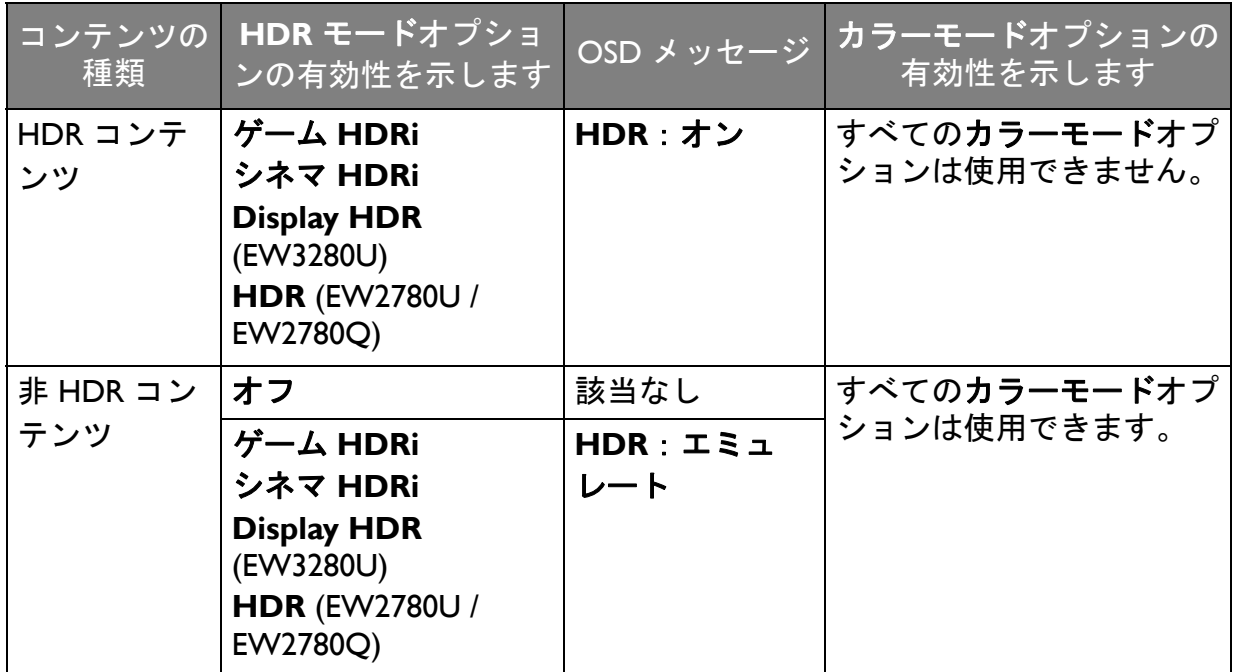

## <span id="page-40-0"></span>音量を素早く調整する (EW3280U)

音量を素早く調整するには、モニタの左下にある音量のつまみを回します。表示され る調整バーに音量が表示されます。

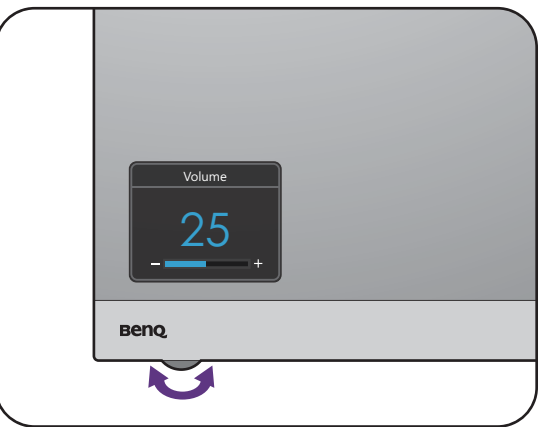

または、リモコンの (■ )/ (● )/ (● ) を使って音量を調整します。

#### <span id="page-41-0"></span>音声シナリオを選択する

様々な環境でオーディオを再生できるように、数種類のオーディオイコライザがあり ます。

- 1. リモコンの [ … ] を押します (EW3280U のみ)。または、**オーディオ > シナリオ**を 選択します。
- 2. リストからオプションを 1 つ選択します。詳細は、51 [ページの「シナリオ」を](#page-50-1)参 照してください。

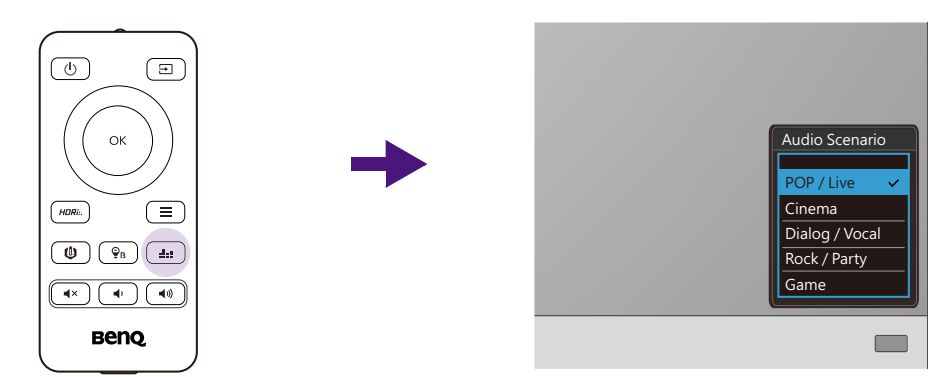

## <span id="page-41-1"></span>画面モードの調整

EW3280U

16:9 以外の縦横比、購入されたモデルのパネルサイズとは異なるサイズの画像を表示 するには、モニタで画面モードを調整します。

- 1. コントロールキーをどれでも押してホットキーメニューを開き、 日 (メニュー) を押してメインメニューを開きます。
- 2. 画像 > 詳細設定 > 画面モードを選択します。
- 3. 適切な画面モードを選択してください。変更した設定は直ちに反映されます。

#### <span id="page-41-2"></span>適切な画像モードを選択する

このモニタには、さまざまな画像タイプに合った画像モードがいくつか用意されてい ます。画像モードの種類については、49 [ページの「カラーモード」を](#page-48-1)参照してくださ い。

カラー設定 > カラーモードを開き画像モードを選択します。

#### <span id="page-41-3"></span>モニタを MacBook シリーズに接続する

モニタが MacBook シリーズに接続されている場合は、MacBook のカラーマッチングを 表示する **M-book** モードに切り替えてください。

- 1. モニタを MacBook シリーズ製品に接続します。
- 2. カラー設定 > カラーモードを選択します。
- 3. **M-book** を選択します。変更した設定は直ちに反映されます。

## <span id="page-42-0"></span>カラービジョンを有効にする (**Color Weakness**)

**Color Weakness** モードは、色覚に障がいのある方が容易に色を識別できるようにす るものです。本機には赤フィルタおよび緑フィルタがあります。必要なフィルタを選 択してください。

- 1. **Eye Care** > **Color Weakness** を選択します。
- 2. 赤フィルタまたは緑フィルタを選択します。
- 3. フィルタの値を調整します。値を上げるほど効果が強くなります。

<span id="page-42-1"></span>FreeSync を有効にする (EW3280U のみ)

VESA 規格の FreeSync が備わったモニタは、ゲーム中のスクリーンのティアリング、 カクツキ、ジャダーリングを低減します。

- 1. 互換性のある GPU (Graphics Processing Units) と今後リリースされるドライバをお使 いください。サポートされる技術を確認するには、<www.AMD.com> をご覧くださ い。
- 2. DisplayPort または HDMI を接続しているか確認してください。詳細は、22 [ページ](#page-21-0) の「PC [ビデオケーブルを接続します。」](#page-21-0)を参照してください。

FreeSync の性能については、<www.AMD.com>へお問い合わせください。

## <span id="page-42-2"></span>ビデオ形式サポート テクノロジーを活用する

本機は 24P フレームレートに元々対応している場合は、24P 映像を再生することがで きます。ビデオ形式サポート テクノロジーを活用することで、本機は入力元の映像を 歪めることなく正しい状態で表示します。本機で互換コンテンツを表示できる場合 は、この機能が自動的に有効になります。

# <span id="page-43-1"></span><span id="page-43-0"></span>メインメニューのナビゲート

モニタの設定はすべて OSD (On Screen Display) で行うことができます。

コントロールキーをどれでも押してホットキーメニューを開き、 日 (メニュー) を押 してメインメニューを開きます。詳細は、35 ページの「5 ウェイ [コントローラと基本](#page-34-1) [メニュー操作」](#page-34-1)を参照してください。

選択可能なメニューオプションは、入力ソース、機能、および設定により異なる場合 があります。使用できないメニュー オプションは、グレー表示されます。使用できな いキーは無効になり、それに相当する OSD アイコンも消えます。特定の機能が搭載 されていないモデルの場合は、それらに関連する設定とアイテムはメニューに表示さ れません。

OSD メニュー言語は購入された地域で提供される製品により異なる場合があります。詳細は、システ ムと **OSD** 設定の 57 [ページの「言語」](#page-56-0)を参照してください。

各メニューについての詳細は、次のページを参照してください。

- 45 [ページの「入力メニュー」](#page-44-1)
- 46 [ページの「画像メニュー」](#page-45-1)
- 48 [ページの「カラー設定メニュー」](#page-47-1)
- 51 [ページの「オーディオメニュー」](#page-50-2)
- 53 [ページの「](#page-52-2)Eye Care メニュー」
- 55 [ページの「カスタム](#page-54-1) キーメニュー」
- 56 [ページの「システムメニュー」](#page-55-1)

## <span id="page-44-1"></span><span id="page-44-0"></span>入力メニュー

選択可能なメニューオプションは、入力ソース、機能、および設定により異なる場合 があります。使用できないメニュー オプションは、グレー表示されます。使用できな いキーは無効になり、それに相当する OSD アイコンも消えます。特定の機能が搭載 されていないモデルの場合は、それらに関連する設定とアイテムはメニューに表示さ れません。

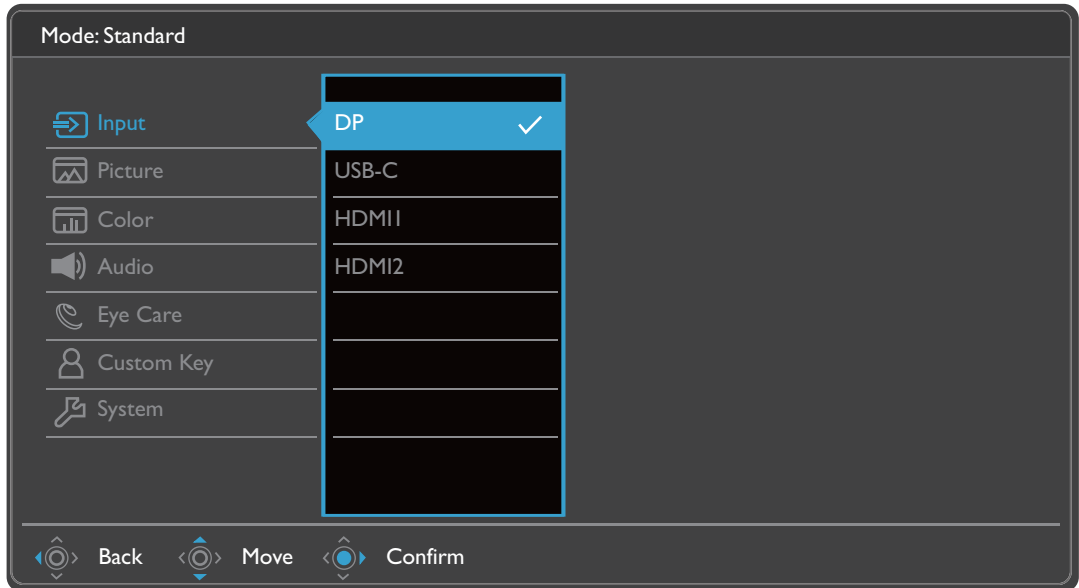

- Ⅰ. ホットキー メニューから ■(メニュー) を選択します。
- 2.  $\langle \hat{\bar{\mathbb{Q}}} \rangle$ または $\langle \hat{\bar{\mathbb{Q}}} \rangle$ を使って入力を選択します。
- 3. を選択してサブメニューを開き、 または を使ってメニューアイテ ムを選択します。
- 4. < ov または < ov を使って調整するか、< ov を使って選択を行います。
- 5. 前のメニューに戻るには、 $\hat{\mathbb{O}}$  を選択します。

#### 6. メニューを終了するには、 を選択します。

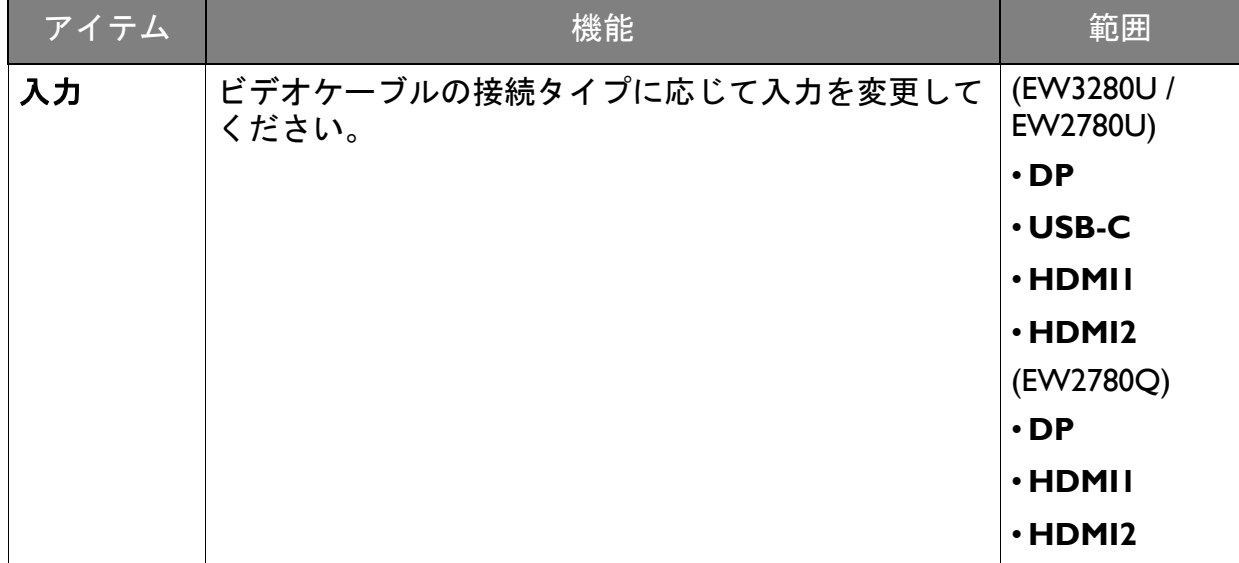

#### <span id="page-45-1"></span><span id="page-45-0"></span>画像メニュー

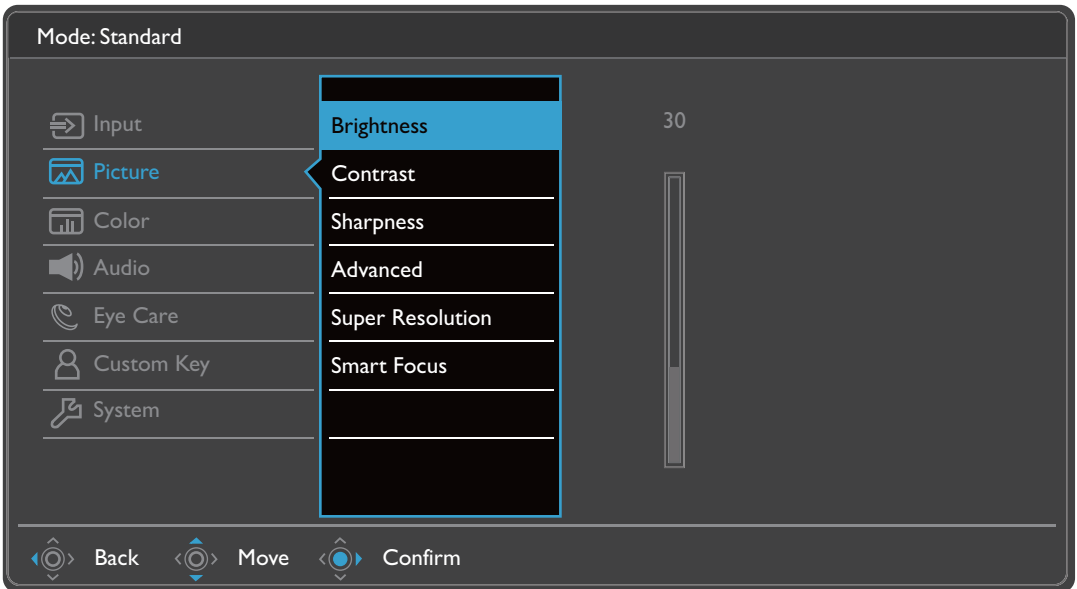

- Ⅰ. ホットキー メニューから ■(メニュー) を選択します。
- 2.  $\langle \hat{\mathbb{Q}} \rangle$ または $\langle \hat{\mathbb{Q}} \rangle$ を使って画像を選択します。
- 3. を選択してサブメニューを開き、 または を使ってメニューアイテ ムを選択します。
- 4. <◎ または <◎ を使って調整するか、< ◇ を使って選択を行います。
- 5. 前のメニューに戻るには、 を選択します。
- 6. メニューを終了するには、 $\hat{O}$  を選択します。

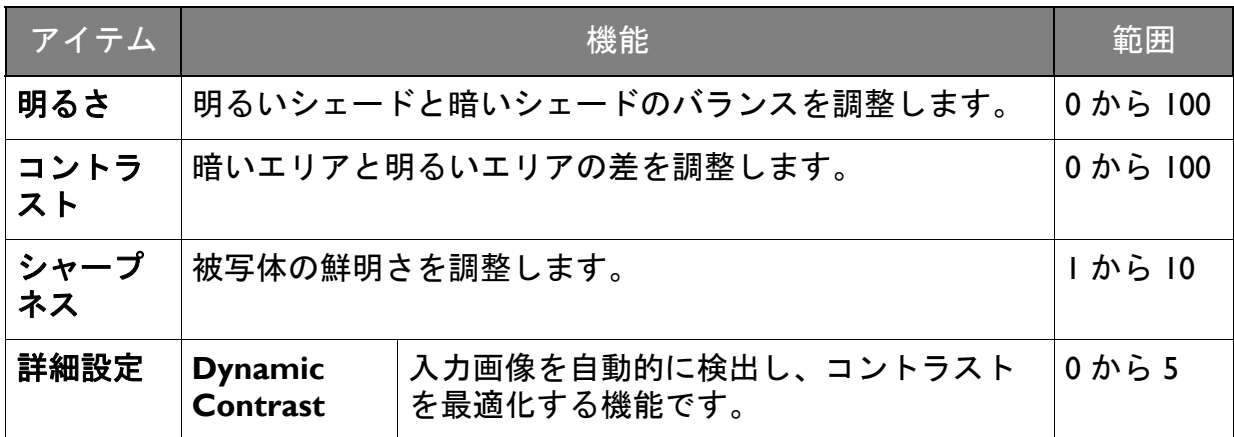

<span id="page-46-0"></span>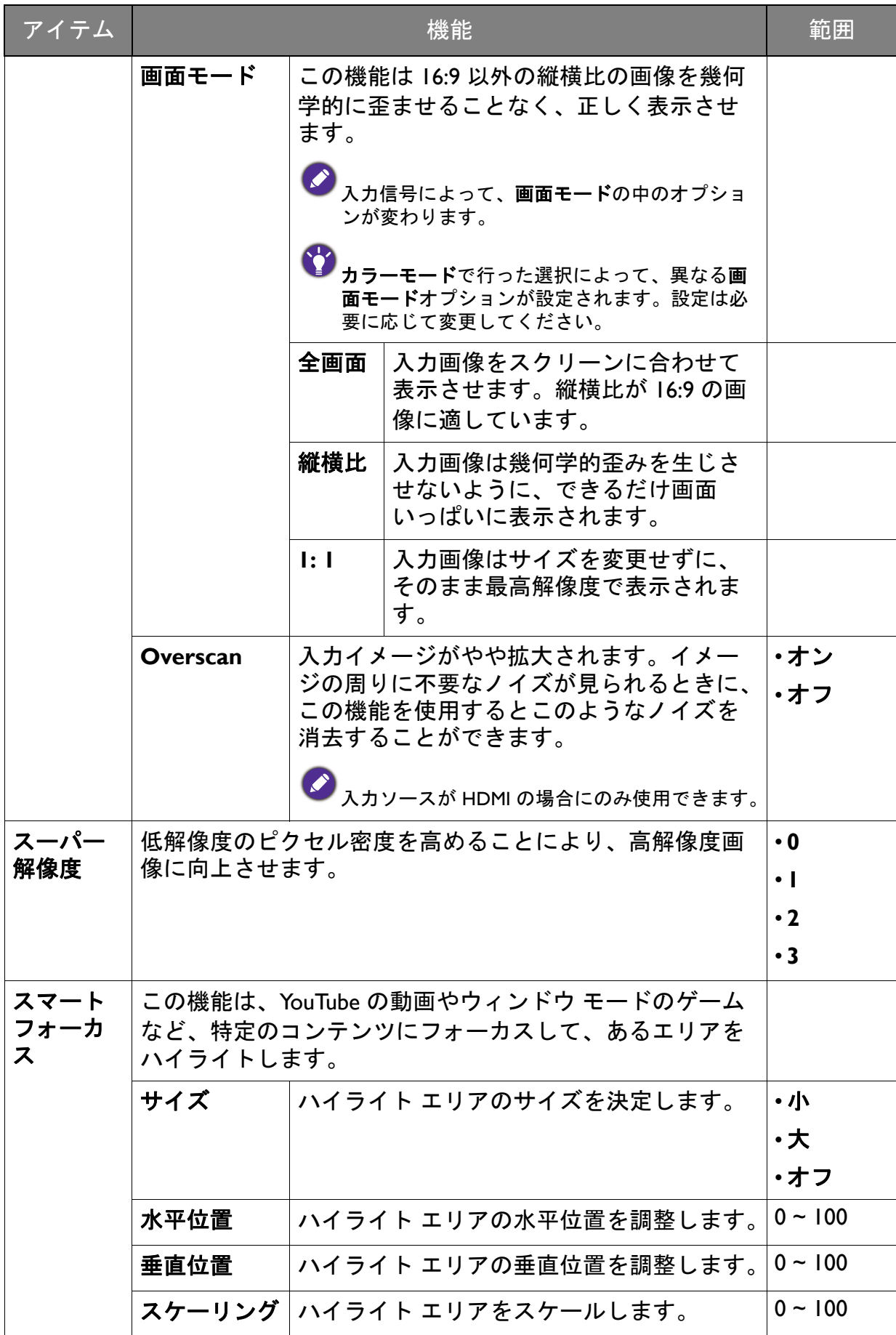

## <span id="page-47-1"></span><span id="page-47-0"></span>カラー設定メニュー

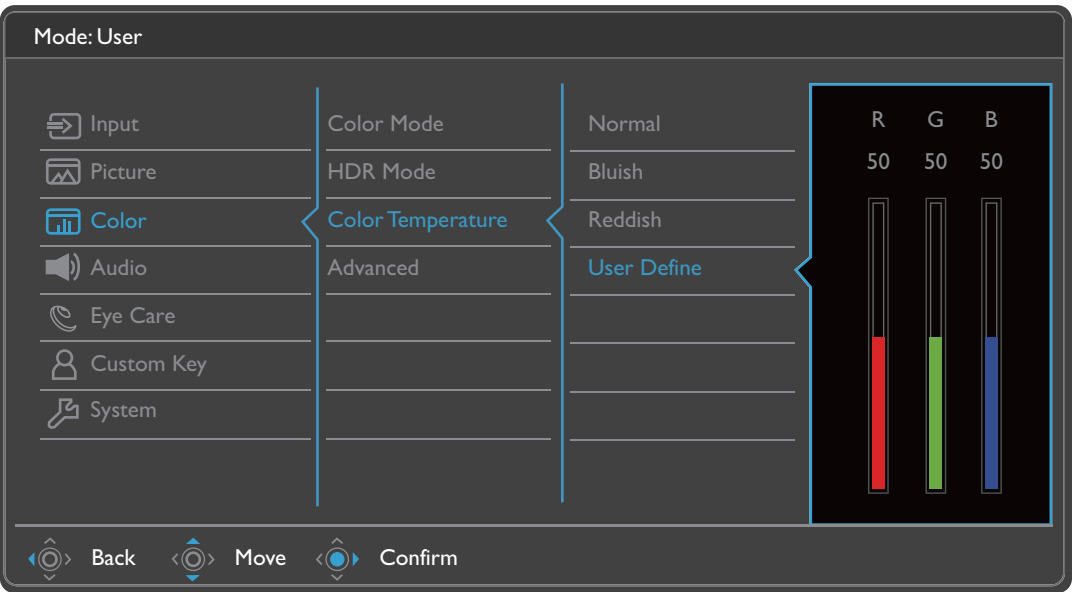

- Ⅰ. ホットキー メニューから ■(メニュー) を選択します。
- 2. < o おたは < o を使ってカラー設定を選択します。
- 3. を選択してサブメニューを開き、 または を使ってメニューアイテ ムを選択します。
- 4. < o おたは < o を使って調整するか、< o を使って選択を行います。
- 5. 前のメニューに戻るには、 $\hat{\mathbb{Q}}$  を選択します。
- 6. メニューを終了するには、 $\hat{O}$  を選択します。

<span id="page-48-2"></span><span id="page-48-1"></span><span id="page-48-0"></span>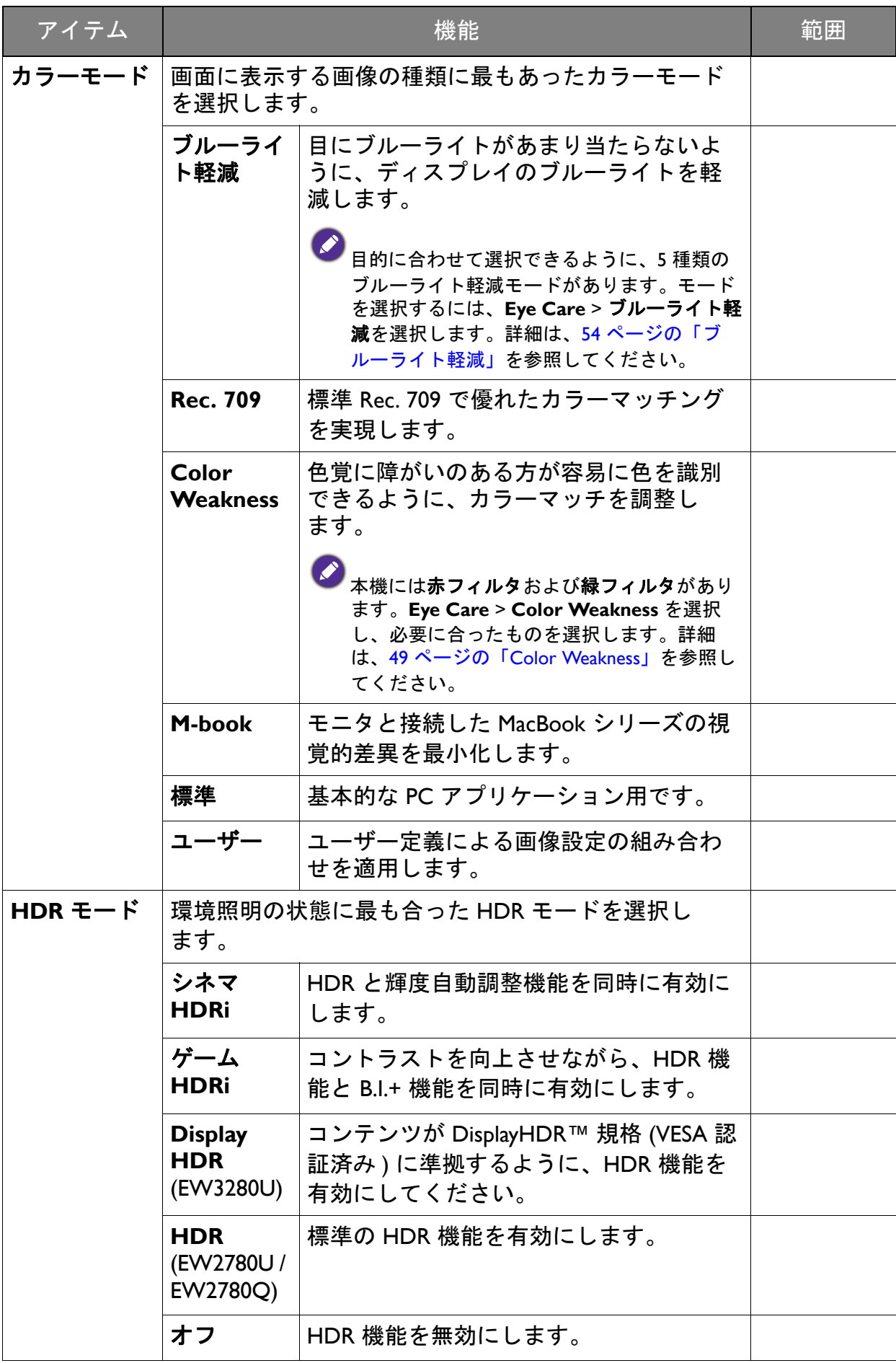

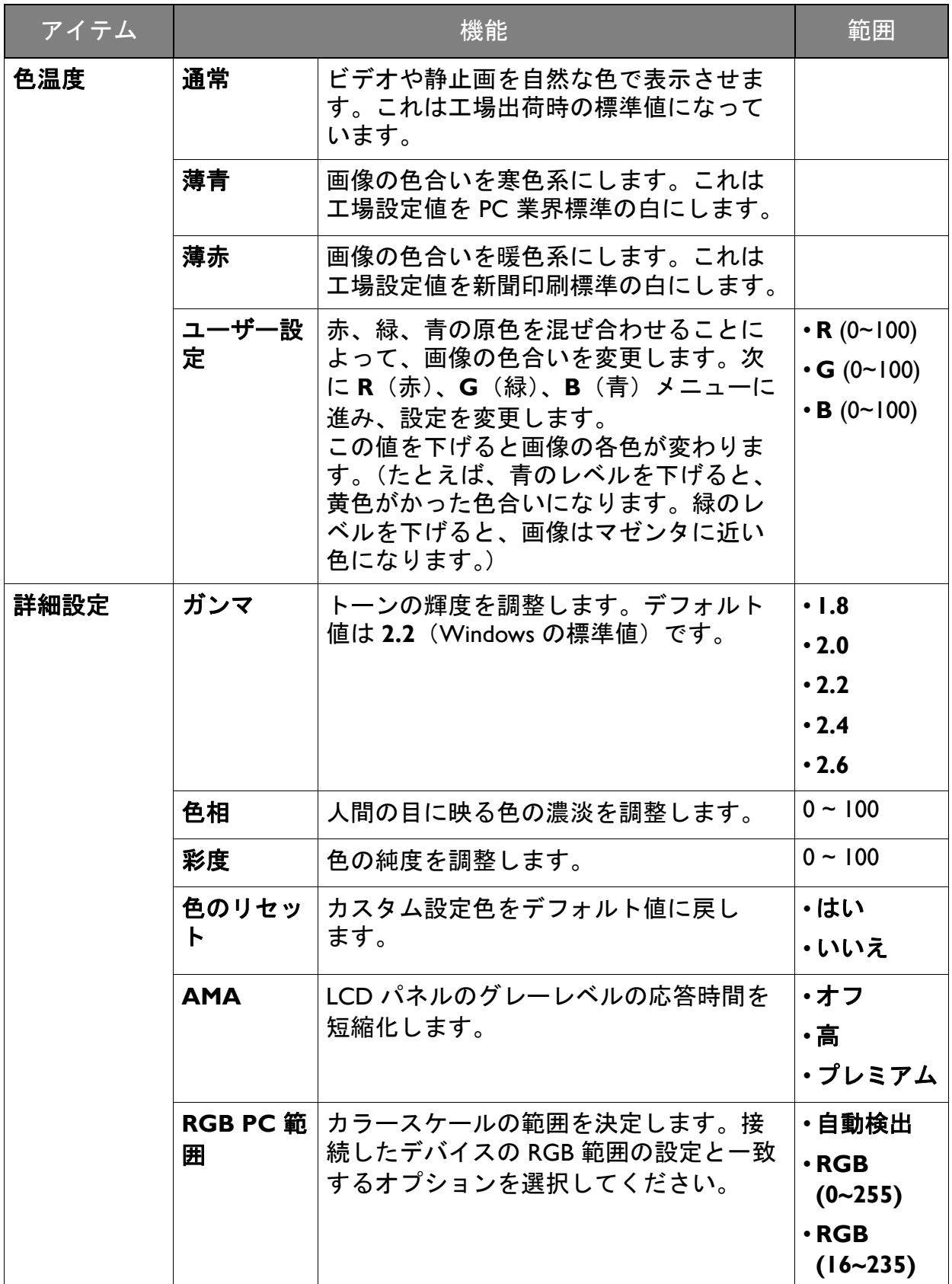

## <span id="page-50-2"></span><span id="page-50-0"></span>オーディオメニュー

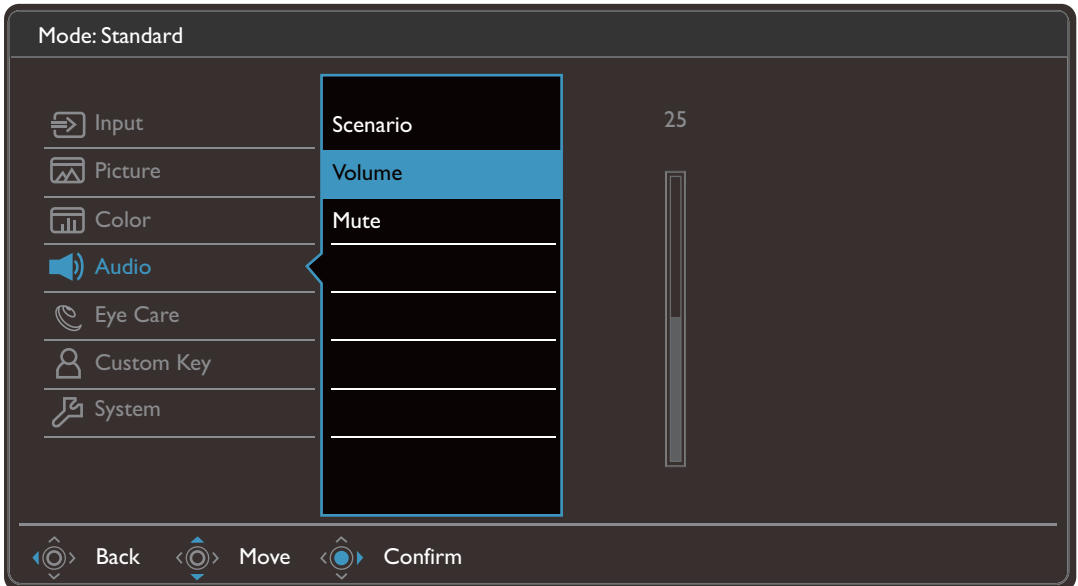

- Ⅰ. ホットキー メニューから ■(メニュー)を選択します。
- 2. < ov または < ov を使ってオーディオを選択します。
- 3. 〈◎♪ を選択してサブメニューを開き、<◎> または <◎> を使ってメニューアイテ ムを選択します。
- 4. または を使って調整するか、 を使って選択を行います。
- 5. 前のメニューに戻るには、 を選択します。
- 6. メニューを終了するには、 を選択します。

<span id="page-50-1"></span>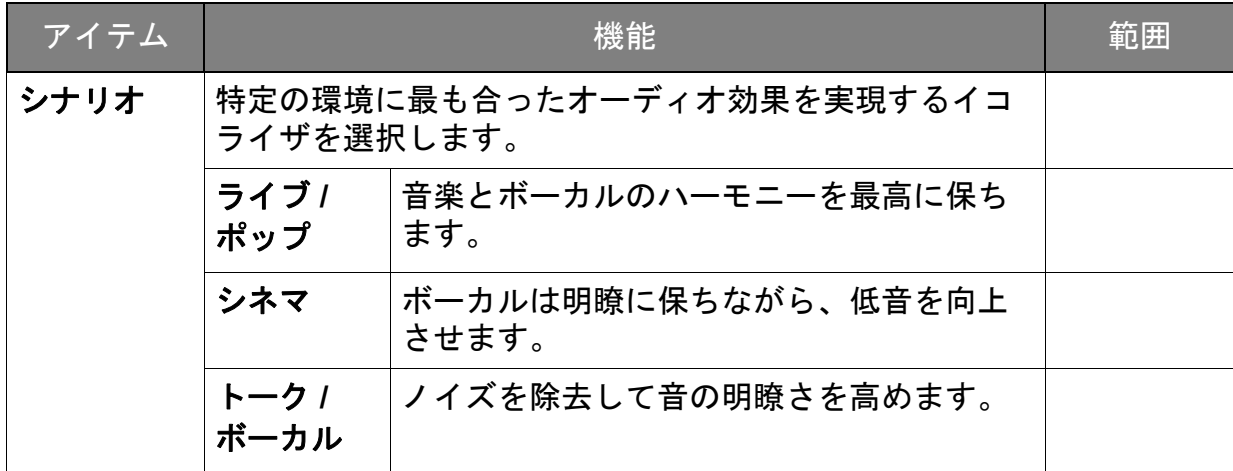

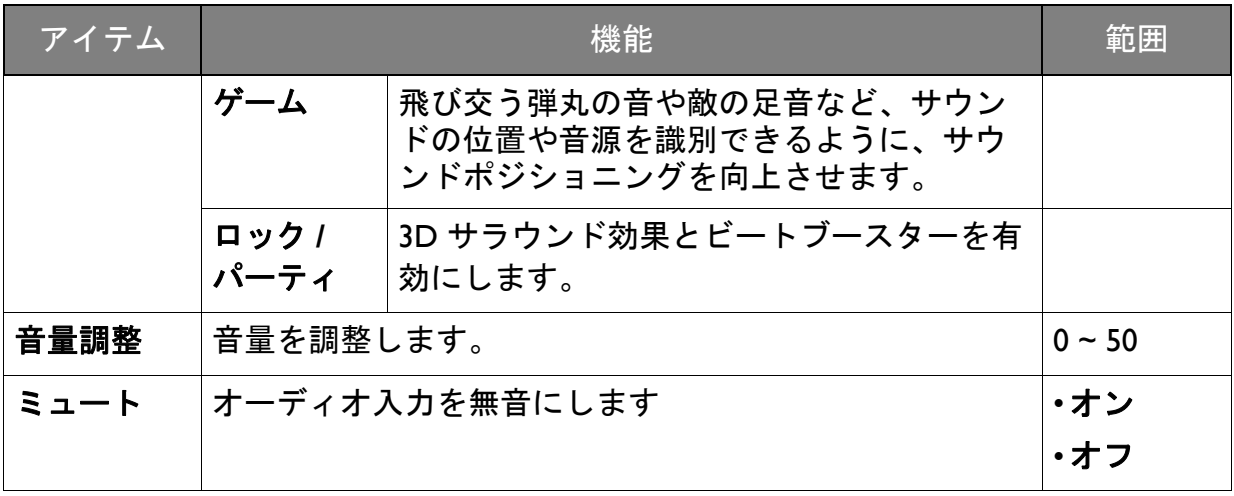

#### <span id="page-52-2"></span><span id="page-52-0"></span>**Eye Care** メニュー

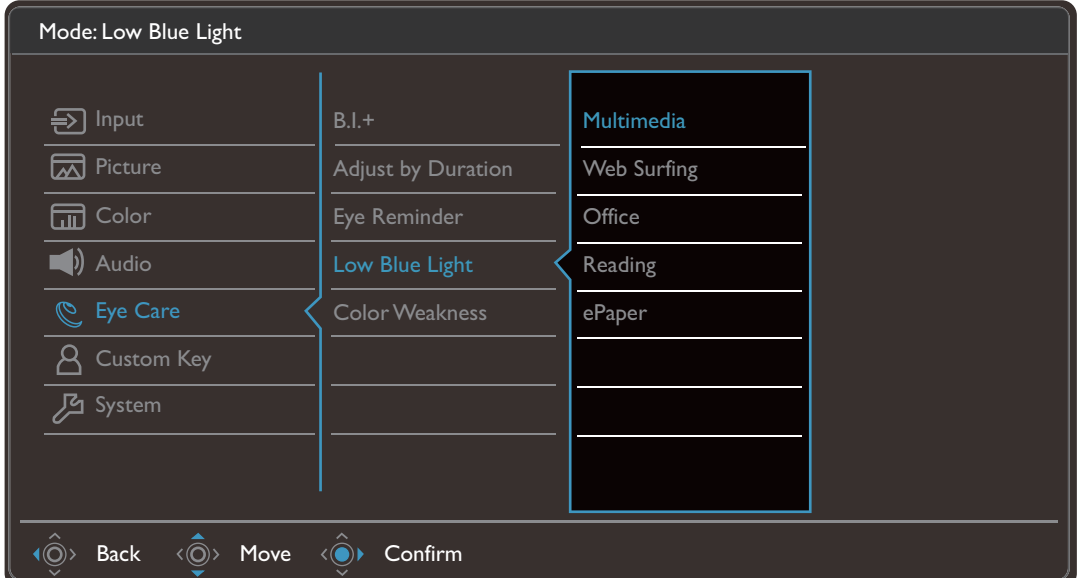

- Ⅰ. ホットキー メニューから ■(メニュー) を選択します。
- 2. < over または < over を<sub>e</sub> care を選択します。
- 3. を選択してサブメニューを開き、 または を使ってメニューアイテ ムを選択します。
- 4. < ◎ または < ◎ を使って調整するか、 ◇ を使って選択を行います。
- 5. 前のメニューに戻るには、<sup>
(◎)</sup> を選択します。
- 6. メニューを終了するには、 を選択します。

<span id="page-52-1"></span>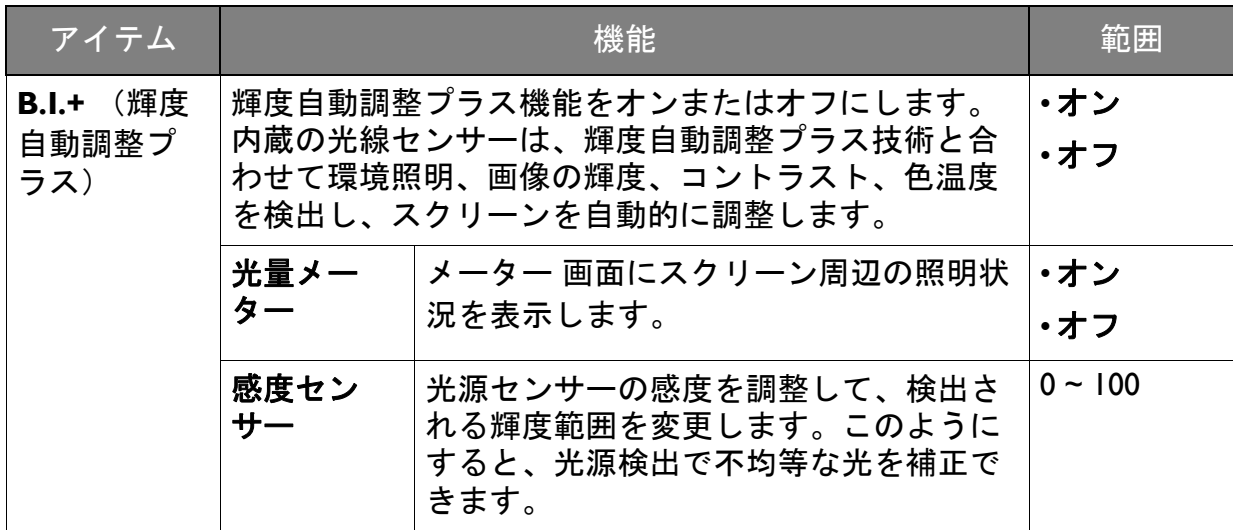

<span id="page-53-0"></span>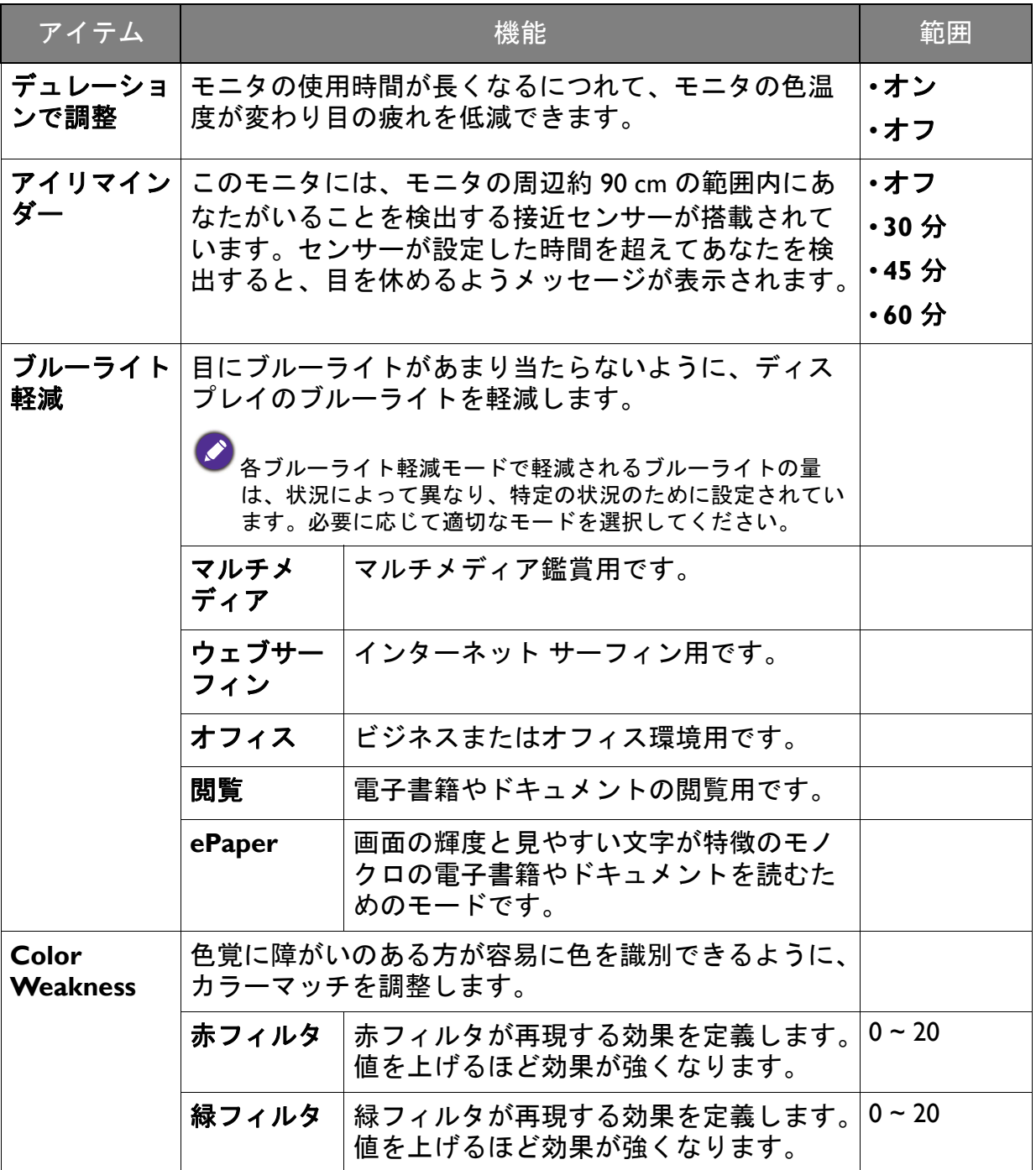

## <span id="page-54-1"></span><span id="page-54-0"></span>カスタム キーメニュー

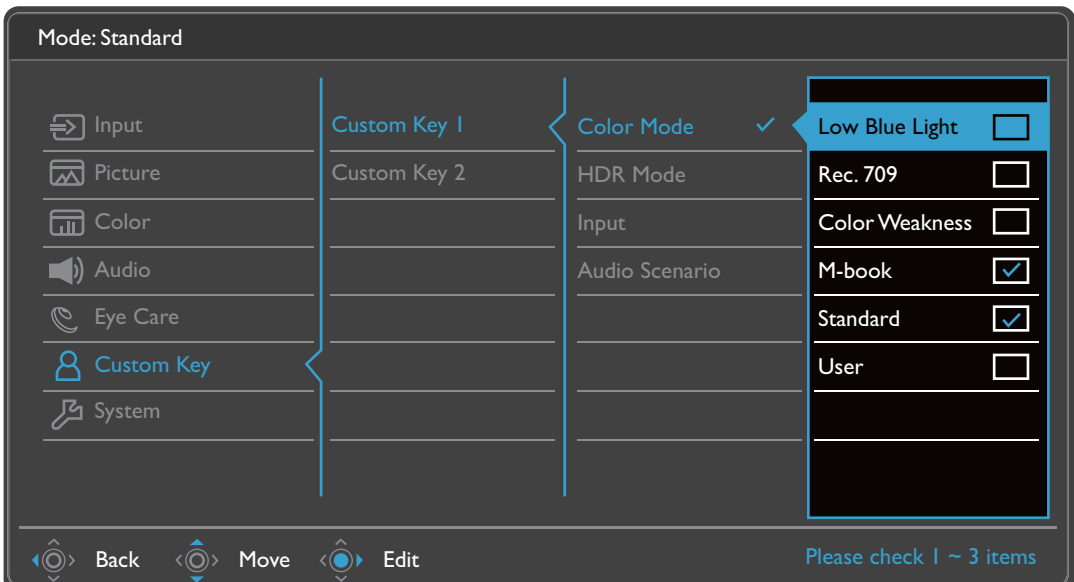

- Ⅰ. ホットキー メニューから ■(メニュー) を選択します。
- 2. < o または < o を使ってカスタム キーを選択します。
- 3. を選択してサブメニューを開き、 または を使ってメニューアイテ ムを選択します。
- 4. または を使って調整するか、 を使って選択を行います。
- 5. 前のメニューに戻るには、<sup>
(◎)</sup> を選択します。
- 6. メニューを終了するには、 $\hat{O}$  を選択します。

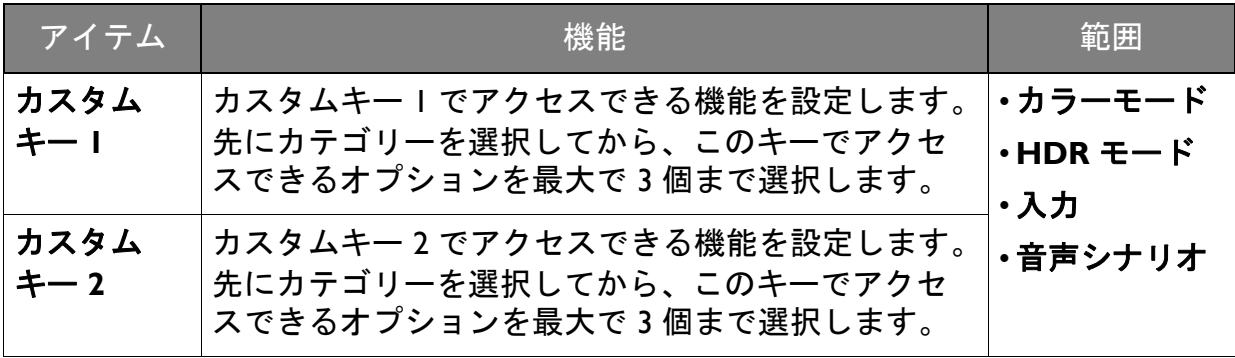

## <span id="page-55-1"></span><span id="page-55-0"></span>システムメニュー

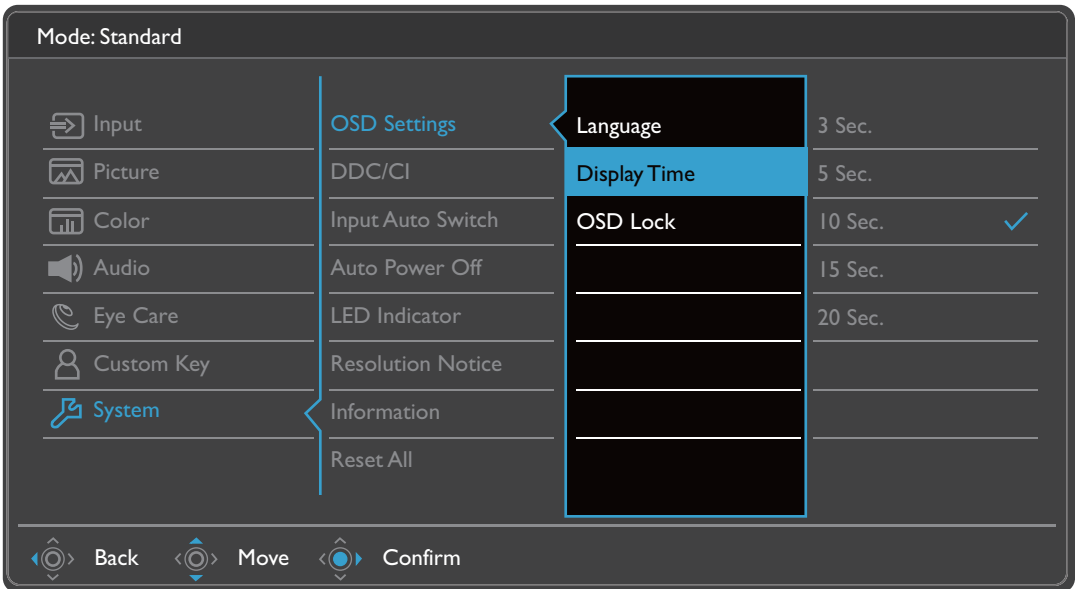

- Ⅰ. ホットキー メニューから ■(メニュー) を選択します。
- 2. または を使ってシステムを選択します。
- 3. を選択してサブメニューを開き、 または を使ってメニューアイテ ムを選択します。
- 4. < ◎ または < ◎ を使って調整するか、 ◇ を使って選択を行います。
- 5. 前のメニューに戻るには、 を選択します。
- 6. メニューを終了するには、 を選択します。

<span id="page-56-0"></span>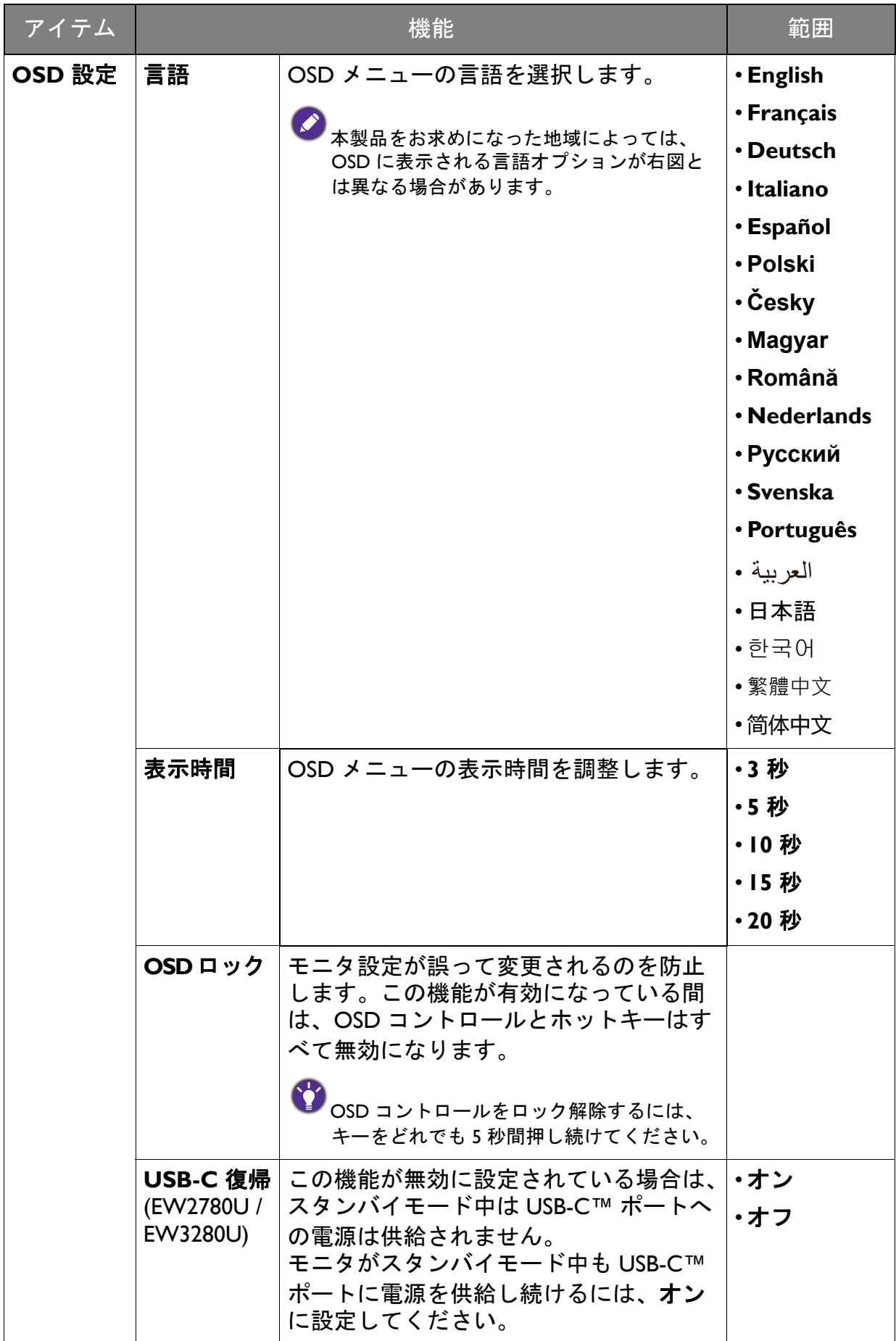

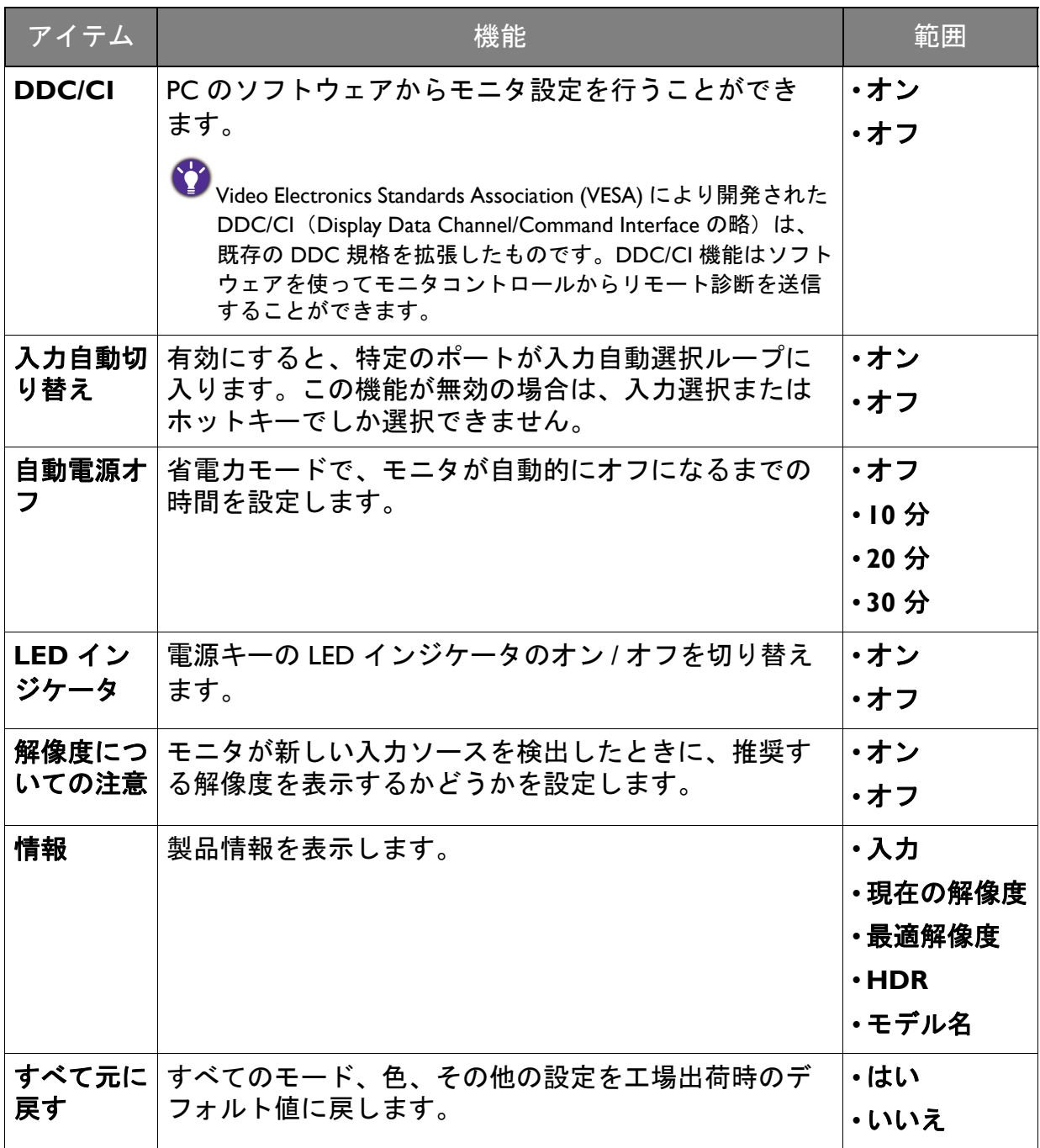

<span id="page-58-0"></span>トラブルシューティング

<span id="page-58-1"></span>よくある質問 (FAQ)

イメージング

- 画像がぼやける。
- **ウェブサイトから Resolution file(解像度ファイル)をダウンロードします(3 [ペー](#page-2-1)** [ジの「製品サポート」](#page-2-1)を参照してください)。「スクリーンの解像度の調整」を参照 してください。その後、最適な解像度とリフレッシュ レートを選択し、ステップに 従って調整してください。
- ネイティブ(最大)解像度より低い解像度でのみぼやけが発生する場合:
- <sub>|</sub> ウェブサイトから **Resolution file(解像度ファイル**)をダウンロードします(3 [ペー](#page-2-1) [ジの「製品サポート」](#page-2-1)を参照してください)。「スクリーンの解像度の調整」を参照 してください。ネイティブ解像度を選択します。
- ピクセル エラーが表示される。 一部のピクセルが常時点灯したまま、または点灯しないままであったり、赤、緑、 青、その他の色になったままの場合
- LCD スクリーンをきれいに掃除してください。
	- 電源のオン / オフを切り替え。
	- モニタの動作中に常時点滅する画素が少々存在することがありますが、これは液晶 技術で一般的に発生する状況で、故障ではありません。
- 画像が不自然な色で表示される。
	- 画像が黄、青、または薄いピンク色で表示される場合。
		- カラー設定 > 詳細設定 > 色のリセットを選択した後、はいを選択して色を初期値に 戻します。

それでもイメージが正しく表示されず、OSD が不自然な色で表示されている場合は、 3 つの基本色のうちいずれかの信号入力が行われていません。信号ケーブルのコネク タをチェックしてください。ピンが曲がったり破損している場合は、販売店にご相談 ください。

- 画像がゆがむ、フラッシュする、ちらつく。
- rウェブサイトから **Resolution file(解像度ファイル)**をダウンロードします(3 [ペー](#page-2-1) ■ [ジの「製品サポート」](#page-2-1)を参照してください)。「スクリーンの解像度の調整」を参照 してください。その後、最適な解像度とリフレッシュ レートを選択し、ステップに 従って調整してください。
- 2) モニタは最高解像度に設定されていますが、画像はまだ歪んでいます:
- 異なる入力ソースの画像は、モニタの最高解像度で表示すると歪んだり、引き伸ばさ れたりする場合があります。それぞれの入力信号を最高の状態で表示するには、画面 モード機能を使って入力信号に合った適切な縦横比を設定してください。詳細は、[47](#page-46-0)  [ページの「画面モード」](#page-46-0)を参照してください。
- 画像が片側に寄ってしまう。
- **ウェブサイトから Resolution file (解像度ファイル) をダウンロードします (3 [ペー](#page-2-1)** ◆ [ジの「製品サポート」](#page-2-1)を参照してください)。「スクリーンの解像度の調整」を参照 してください。その後、最適な解像度とリフレッシュ レートを選択し、ステップに 従って調整してください。
	- スクリーン上に表示される静止画像に薄い影が写ることがあります:
	- 省電力機能を有効にして、コンピュータとモニタを一定時間使用しない状態が続い た場合、低消費電力の「スリープ」モードに入るようにしてください。
		- 画像の残像が残らないようにスクリーンセーバをお使いください。

電源 LED インジケータ

- 2 LED は白かオレンジ色です。
- LED が白く点灯しているときには、モニタの電源が入っています。
	- LED が白く点灯し、画面に「範囲外です」というメッセージが表示されている場合 は、モニタがサポートしていない画面モードを使用しています。モニタがサポート するモードのいずれかに設定を変更してください。ウェブサイトから **Resolution**  file (解像度ファイル)をダウンロードします (3 [ページの「製品サポート」を](#page-2-1)参照 してください)。「スクリーンの解像度の調整」を参照してください。その後、最適 な解像度とリフレッシュ レートを選択し、ステップに従って調整してください。
		- LED がオレンジ色に点灯している場合は、省電力モードが有効になっています。コ ンピュータのキーボードで任意のキーを押すか、マウスを動かしてください。それ でも解決しない場合は、信号ケーブルのコネクタをチェックしてください。ピンが 曲がったり破損している場合は、販売店にご相談ください。
		- LED がオフであれば、電源のメイン ソケット、外部電源、メイン スイッチを チェックしてください。システム > **LED** インジケータ から LED インジケータをオ ンにしてください。

OSD コントロール

OSD コントロールにアクセスできません。

ロックされた状態にプリセットされている OSD コントロールをロック解除するには、 キーをどれでも 5 秒間押し続けてください。

OSD メッセージ

コンピュータがブートアップする間、「範囲外です」というメッセージが表示される。

コンピュータがブートアップする間、「範囲外です」というメッセージが表示される 場合は、オペレーティング システムまたはグラフィック カードがコンピュータと互 換性の問題があることを意味しています。システムが自動的にリフレッシュ レート を調整します。オペレーティング システムが起動するまでお待ちください。

オーディオ

- 内蔵スピーカーから音が出ない。
- オーディオ信号を入力するためのケーブルが正しく接続されていることを確認して ください。詳細は、23 [ページの「オーディオケーブルを接続します。」を](#page-22-0)参照して ください。
	- 音量を上げてください(音量が無音になっているか、低すぎる場合があります)。
	- ヘッドフォンや外付けスピーカーを外してください。(それらがモニタに接続され ている場合は、内蔵スピーカーは自動的に無音になります。)
- 外付けスピーカーから音が出ない。
- ヘッドフォンを外してください(モニタにヘッドフォンが接続されている場合)。
	- ヘッドフォンジャックが正しく接続されていることを確認してください。
	- 外付けスピーカーが USB デバイスである場合は、正しく接続されていることを確認 してください。
	- 外付けスピーカーの音量を上げてください(音量が無音になっているか、低すぎる 場合があります)。
	- (EW3280U / EW2780U) USB-C™ 接続が完了したら、ラップトップで適切なオーディ オ出力設定が選択されていることを確認してください。「USB ヘッドフォン」のよう なオプションを探してください。

センサー

- モニタのライトセンサーが正常に機能しません。
- ライトセンサーはモニタの正面下にあります。次のことを確認してください:
	- センサー保護ステッカーを外してある場合。
	- 輝度自動調整 / 輝度自動調整プラス機能がオンになっていますか。**Eye Care** > **B.I.+** (輝度自動調整プラス)を確認します。
	- センサーが照明を正確に検出するのを妨げる物体がモ ニタの前にないかどうか。
	- センサーの前に明るい色の物体または服がないかどう か。明るい色(特に白と蛍光色)は明かりを反射する ため、センサーが主要な光源を検出できません。

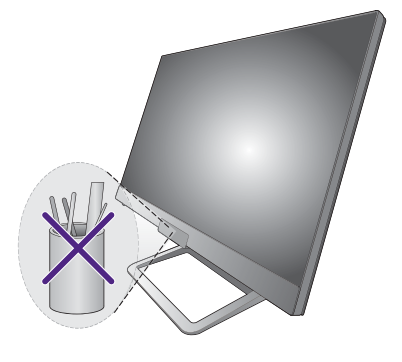

#### **HDR**

- **HDR**:エミュレートというメッセージが表示されます。
- 入力コンテンツは HDR に対応しておらず、モニタは HDR エミュレート モードに なっていることを意味しています。40 ページの「HDR [テクノロジーを使う」を](#page-39-2)お読 みになり、サポートされるプレーヤー、コンテンツ、認証されたケーブルが使用され ているか確認してください。

USB-C™ 接続 (USB-C™ ポート搭載モデル)

■ USB-C™ 接続ではラップトップから音声も画像も出力されません。

- ケーブルの接続状況とメニュー設定を次の順番で確認してください。
	- USB-C™ ケーブルがモニタとラップトップに正しく接続されているか確認してくだ さい。詳細は、22 ページの「PC [ビデオケーブルを接続します。」](#page-21-0)を参照してくださ い。

• 入力映像が入力で **USB-C** に選択されていることを確認してください。

リモコン(特定モデルのみ)

- モニタがリモコンに反応しません。
- リモコンとモニタの距離が有効範囲内にあるか、それらの間に障害物がないか確認 してください。詳細は、33 [ページの「リモコン\(](#page-32-2)EW3280U のみ)」を参照してくだ さい。
	- リモコンの電池が消耗しています。新しい電池と交換してください。詳細は、[16](#page-15-1)  [ページの「バッテリーの装着」を](#page-15-1)参照してください。
	- OSD コントロールがロックされているか確認してください。OSD コントロールを ロック解除するには、モニタ背面にあるキーをどれでも 5 秒間押し続けてください。

## <span id="page-61-0"></span>それでも解決できないときは

このガイドの指示に従って調整を行っても問題が解決しない場合には、お買い上げい ただいた販売店にご連絡いただくか、Support.BenQ.com まで電子メールにてお問 い合 わせください。